# **SHARP**

# **MODELL XG-C430X XG-C335X XG-C330X LCD-PROJEKTOR**

# **EINRICHTUNGS-ANLEITUNG**

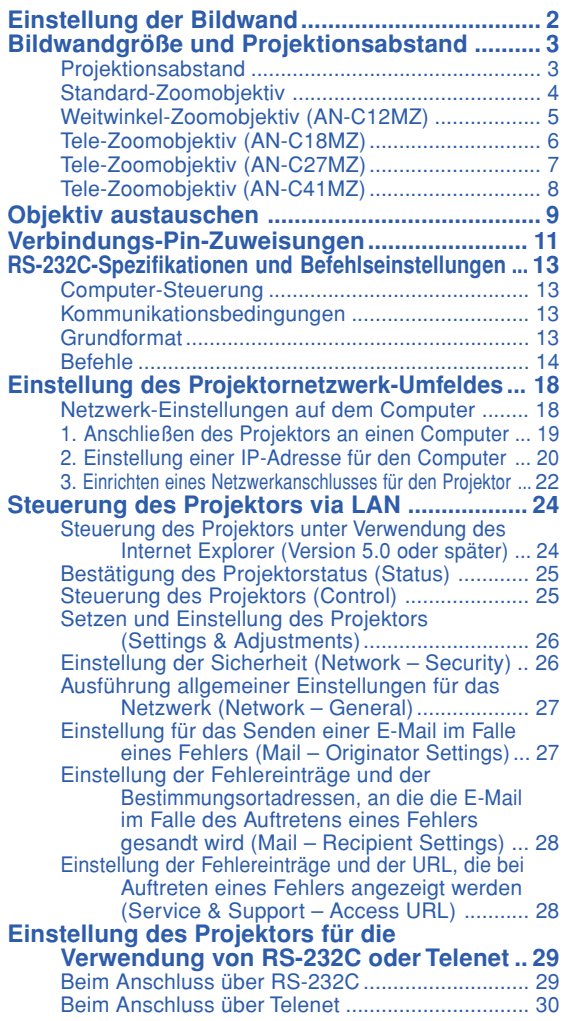

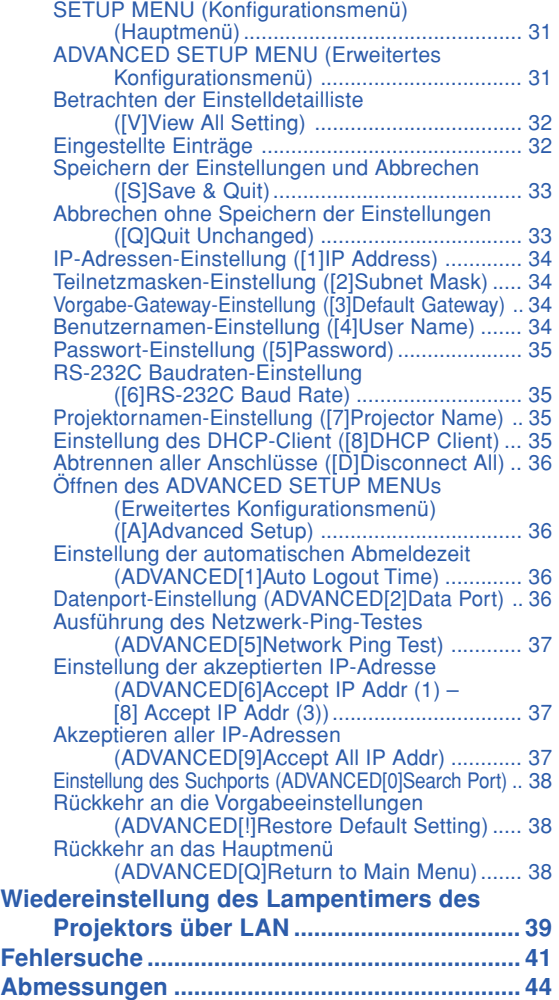

# <span id="page-1-0"></span>**Einstellung der Bildwand**

**Um optimale Bildqualität zu erzielen, platzieren Sie den Projektor im rechten Winkel zur Projektionsfläche auf, mit nivellierten Einstellfüßen. Dadurch wird Trapezkorrektur unnötig, und die beste Bildqualität kann erzielt werden.**

# **A** Hinweis

- ∑ Das Projektorobjektiv sollte in der Mitte der Bildwand zentriert werden. Falls die horizontale Linie, die die Objektivmitte passiert, nicht senkrecht zur Bildwand verläuft, kann das Bild verzerrt sein und die Betrachtung erschwert werden.
- ∑ Positionieren Sie die Bildwand für das Erzielen eines optimalen Bildes so, dass sie nicht direktem Sonnenlicht oder Raumbeleuchtung ausgesetzt ist. Licht, dass direkt auf die Bildwand einfällt, schwächt die Farben und erschwert das Betrachten. Schließen Sie die Vorhänge und dämpfen Sie das Licht, wenn die Bildwand in einem sonnigen oder hellen Raum aufgestellt wird.

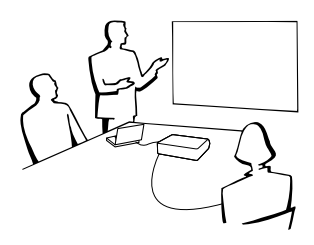

# **Normale Aufstellung (Projektion von vorne)**

■ Den Projektor mit dem notwendigen Abstand zur Bildwand entsprechend der gewünschten Bildgröße aufstellen.

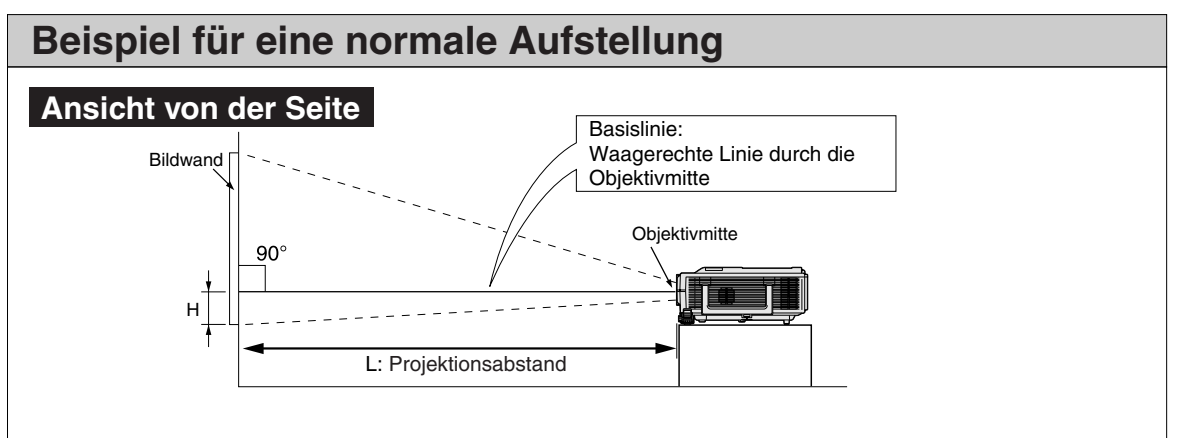

- ∑ Der Abstand von der Bildwand zum Projektor hängt von der Größe der Bildwand ab.
- ∑ Die Grundeinstellung kann verwendet werden, wenn der Projektor vor der Bildwand aufgestellt wird. Falls das projizierte Bild ein Umkehrbild oder Kehrbild ist, die Einstellung im "PRJ.-Mod." auf "Vorne" ändern. (Siehe Seite 52 der Bedienungsanleitung des Projektors.)
- ∑ Den Projektor so aufstellen, dass die horizontale Linie, die die Objektivmitte passiert, senkrecht zur Bildwand verläuft.

# <span id="page-2-0"></span>**Bildwandgröße und Projektionsabstand**

**Die Projektionsbildschirmgröße variiert gemäß des Abstands der Projektorenobjektives zu der Videowand. Für Spezialanwendungen bietet Sharp auch optional erhältliche Objektive an. Lassen Sie sich einfach von einem autorisierten Sharp-Projektor-Händler in Ihrer Nähe zu den verschiedenen Objektiven beraten. (Bitte beachten Sie bei der Verwendung von Objektiven die Bedienungsanleitung zum Objektiv.) Benutzen Sie bei der Installation die Tabelle, um eine optimale Größe der auf der Videowand projizierten**

**Bilder, zu erhalten. Benutzen Sie bei der Installation die Werte in der Tabelle als Bezugsgröße.**

# **Projektionsabstand**

**Die Illustration unten wurde für eine hundertzöllige (254 cm) Bildwand bei einem 4:3 Normalmodus berechnet.**

#### **Bildwand**

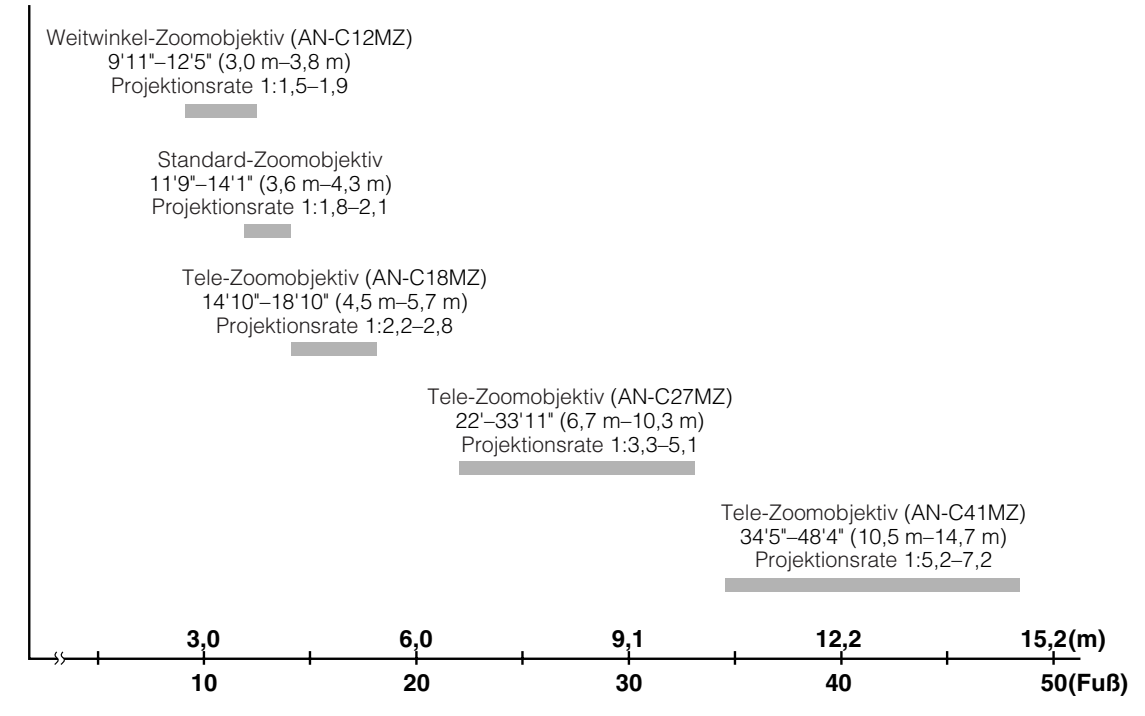

# <span id="page-3-0"></span>**Standard-Zoomobjektiv**

**F1,7-F1,9, f=28,0-33,6 mm**

#### **NORMAL-Modus (4:3)**

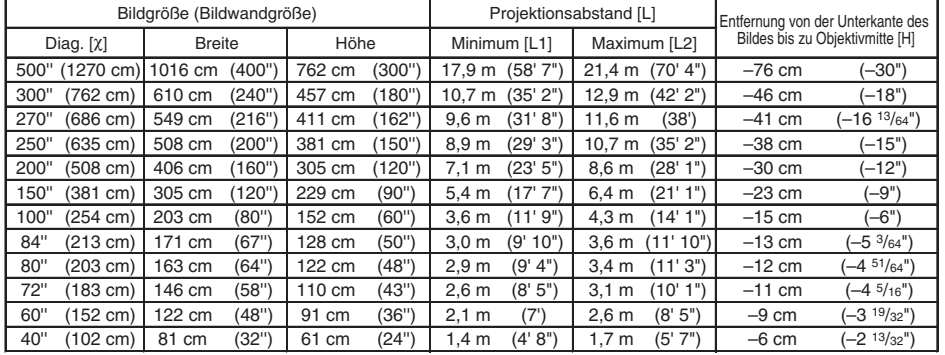

χ: Bildgröße (diag.) (Zoll/cm)

Projektionsabstand (m/Fuß)

L1: Mindestprojektionsdistanz (m/Fuß)

L2: Höchstprojektionsdistanz (m/Fuß)

H: Entfernung von der Unterkante des Bildes bis zu Objektivmitte (cm/Zoll)

Die Formel für die Bildgröße und den Projektionsabstand

**[m/cm]** L1 (m) = 0,03571χ L2 (m) = 0,04286χ H (cm) = –0,1524χ **[Fuß/Zoll]** L1 (Fuß) = 0,03571χ / 0,3048 L2 (Fuß) = 0,04286χ / 0,3048 H  $(2$ oll) =  $-0.1524$  $\chi$  / 2.54

#### **STRECKEN-Modus (16:9)**

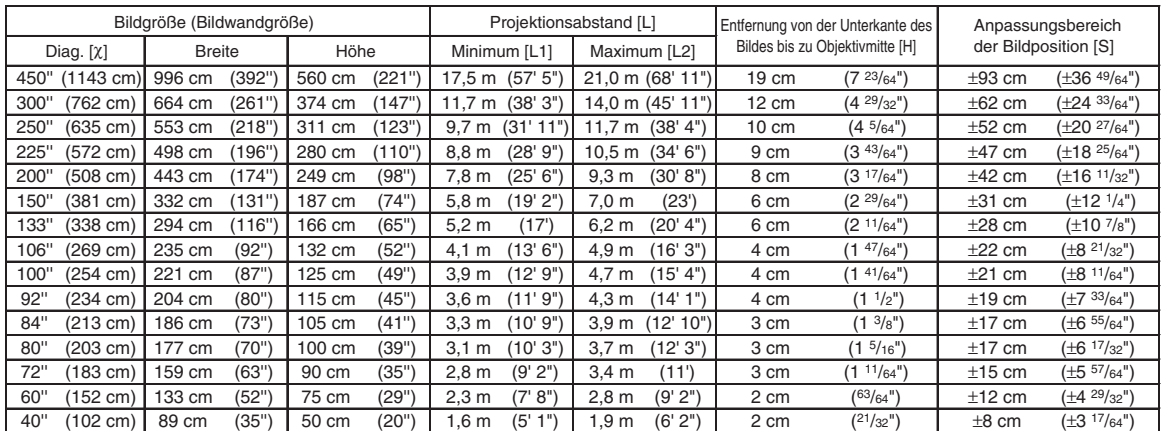

χ: Bildgröße (diag.) (Zoll/cm)

Projektionsabstand (m/Fuß)

L1: Mindestprojektionsdistanz (m/Fuß)

L2: Höchstprojektionsdistanz (m/Fuß)

H: Entfernung von der Unterkante des Bildes bis zu Objektivmitte (cm/Zoll)

S: Anpassungsbereich der Bildposition (cm/Zoll)

Die Formel für die Bildgröße und den Projektionsabstand

**[m/cm]**<br>L1 (m) = 0,0389χ<br>L2 (m) = 0,04669χ H (cm) = 0,04151χ S (cm) = ±0,20754χ **[Fuß/Zoll]** L1 (Fuß) = 0,0389χ / 0,3048 L2 (Fuß) = 0,04669χ / 0,3048 H  $(2$ oll) = 0,04151 $\chi$  / 2,54 S  $(Zoll) = \pm 0,20754\chi / 2,54$ 

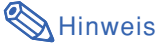

•Bei den Werten der obigen Darstellung ist eine Fehlertolerenz einzuräumen.

# <span id="page-4-0"></span>**Weitwinkel-Zoomobjektiv (AN-C12MZ)**

**F2,2-F2,7, f=24,5-30,7 mm**

#### **NORMAL-Modus (4:3)**

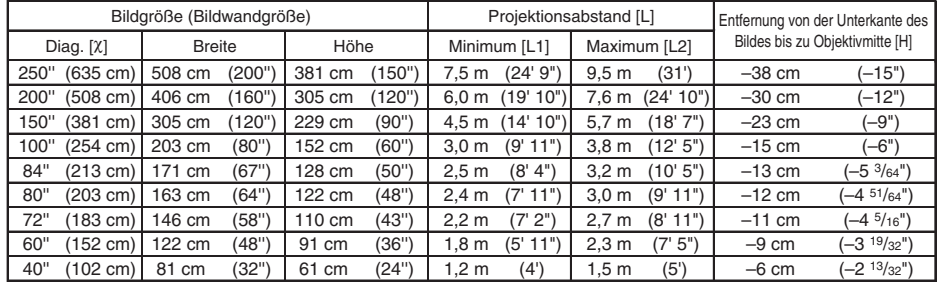

χ: Bildgröße (diag.) (Zoll/cm) L: Projektionsabstand (m/Fuß)

L1: Mindestprojektionsdistanz (m/Fuß)

L2: Höchstprojektionsdistanz (m/Fuß)

H: Entfernung von der Unterkante des Bildes bis zu Objektivmitte (cm/Zoll)

Die Formel für die Bildgröße und den Projektionsabstand

**[m/cm]** L1 (m) = 0,03019χ L2 (m) = 0,03783χ H (cm) = –0,1524χ **[Fuß/Zoll]** L1 (Fuß) = 0,03019χ / 0,3048 L2 (Fuß) = 0,03783χ / 0,3048 H (Zoll) = –0,1524χ / 2,54

#### **STRECKEN-Modus (16:9)**

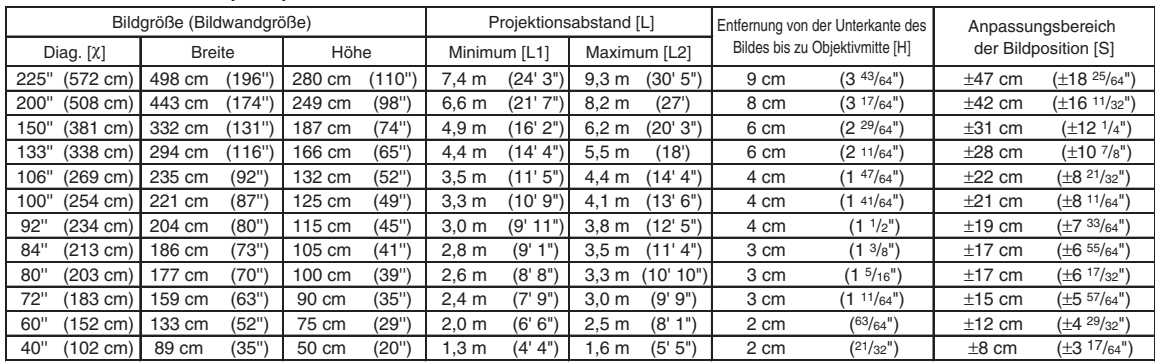

χ: Bildgröße (diag.) (Zoll/cm) L: Projektionsabstand (m/Fuß)

L1: Mindestprojektionsdistanz (m/Fuß)

L2: Höchstprojektionsdistanz (m/Fuß)

Entfernung von der Unterkante des Bildes bis zu Objektivmitte (cm/Zoll) Enternung von der Unterkante des Bildes Die St. Anpassungsbereich der Bildposition (cm/Zoll)

Die Formel für die Bildgröße und den Projektionsabstand

**[m/cm]**<br>L1 (m) = 0,03289X<br>L2 (m) = 0,04121X<br>H (cm) = 0,04151X<br>S (cm) = ±0,20754X **[Fuß/Zoll]** .<br>L2 (Fuß) = 0,03289X / 0,3048<br>L2 (Fuß) = 0,04121X / 0,3048 H (Zoll) = 0,04151χ / 2,54 S (Zoll) = ±0,20754χ / 2,54

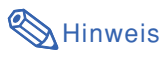

•Bei den Werten der obigen Darstellung ist eine Fehlertolerenz einzuräumen.

# <span id="page-5-0"></span>**Tele-Zoomobjektiv (AN-C18MZ)**

**F1,7-F2,2, f=36,5-46,3 mm**

#### **NORMAL-Modus (4:3)**

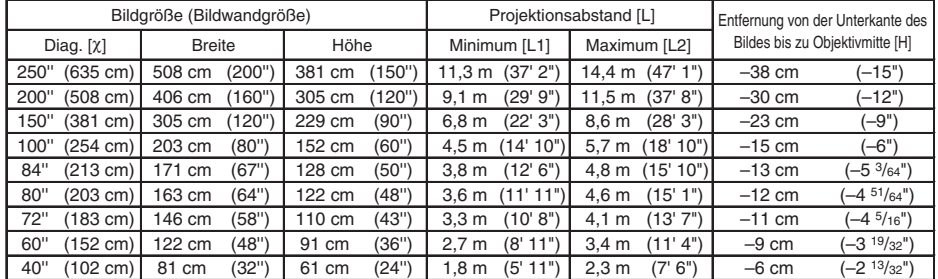

χ: Bildgröße (diag.) (Zoll/cm)

L: Projektionsabstand (m/Fuß) L1: Mindestprojektionsdistanz (m/Fuß)

L2: Höchstprojektionsdistanz (m/Fuß)

H: Entfernung von der Unterkante des Bildes bis zu Objektivmitte (cm/Zoll)

Die Formel für die Bildgröße und den Projektionsabstand **[m/cm]**

L1 (m) = 0,04529χ L2 (m) = 0,05745χ H1 (cm) = –0,1524χ **[Fuß/Zoll]** L1 (Fuß) = 0,04529χ / 0,3048 L2 (Fuß) = 0,05745χ / 0,3048 H  $(2$ oll) = -0,1524 $X/2,54$ 

#### **STRECKEN-Modus (16:9)**

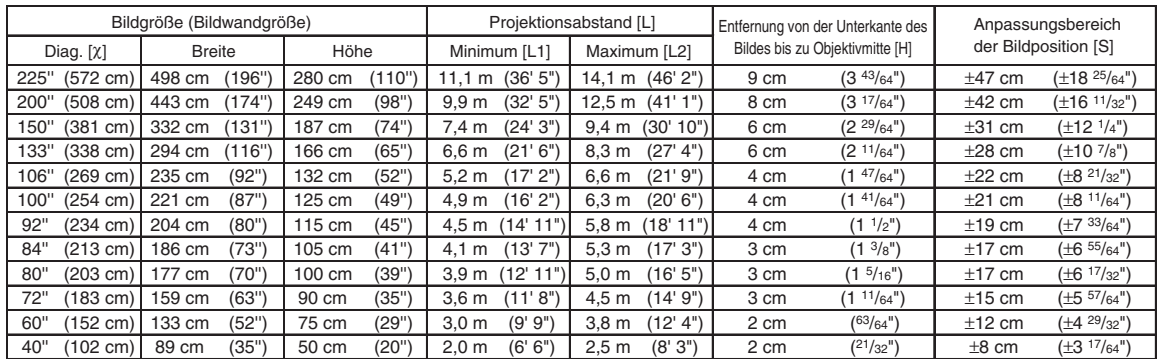

χ: Bildgröße (diag.) (Zoll/cm)

Projektionsabstand (m/Fuß)

L1: Mindestprojektionsdistanz (m/Fuß)

L2: Höchstprojektionsdistanz (m/Fuß)

H: Entfernung von der Unterkante des Bildes bis zu Objektivmitte (cm/Zoll) S: Anpassungsbereich der Bildposition (cm/Zoll)

Die Formel für die Bildgröße und den Projektionsabstand

**[m/cm]**  $\overline{L}$ 1 (m) = 0,04934 $\chi$ L2 (m) = 0,06259χ H (cm) = 0,04151χ S (cm) = ±0,20754χ **[Fuß/Zoll]**<br>L1 (Fuß) = 0,04934X / 0,3048<br>L2 (Fuß) = 0,06259X / 0,3048 H1  $(Zoll) = 0,04151X / 2,54$ S  $(2$ oll) =  $\pm 0,20754$  $\chi$  / 2,54

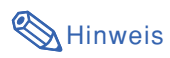

•Bei den Werten der obigen Darstellung ist eine Fehlertolerenz einzuräumen.

# <span id="page-6-0"></span>**Tele-Zoomobjektiv (AN-C27MZ)**

**F2,0-F2,8, f=53,8-82,9 mm**

#### **NORMAL-Modus (4:3)**

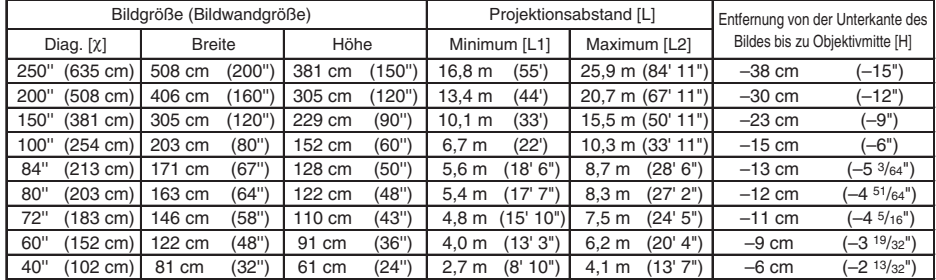

χ: Bildgröße (diag.) (Zoll/cm) L: Projektionsabstand (m/Fuß)

L1: Mindestprojektionsdistanz (m/Fuß)

L2: Höchstprojektionsdistanz (m/Fuß)

H: Entfernung von der Unterkante des Bildes bis zu Objektivmitte (cm/Zoll)

Die Formel für die Bildgröße und den Projektionsabstand

**[m/cm]**<br>L1 (m) = 0,0671χ<br>L2 (m) = 0,10348χ<br>H (cm) = –0,1524χ **[Fuß/Zoll]** L1 (Fuß) = 0,0671χ / 0,3048 L2 (Fuß) = 0,10348χ / 0,3048 H (Zoll) = –0,1524χ / 2,54

#### **STRECKEN-Modus (16:9)**

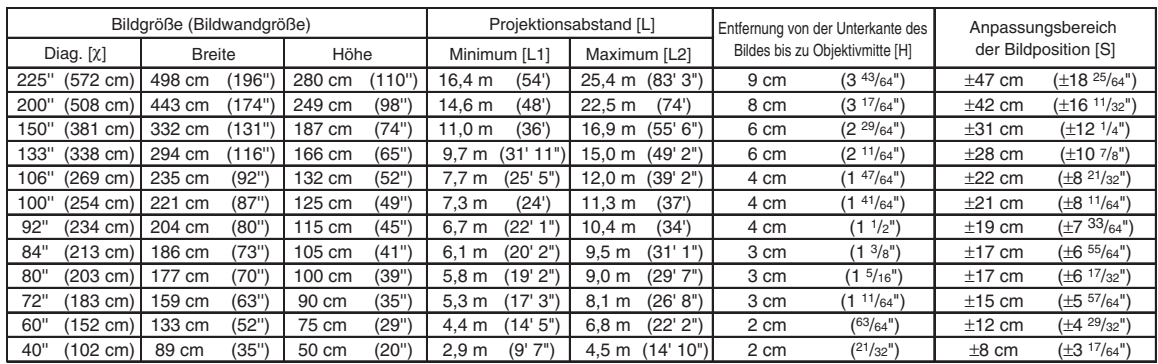

χ: Bildgröße (diag.) (Zoll/cm)

Projektionsabstand (m/Fuß)

L1: Mindestprojektionsdistanz (m/Fuß)

L2: Höchstprojektionsdistanz (m/Fuß) H: Entfernung von der Unterkante des Bildes bis zu Objektivmitte (cm/Zoll)

S: Anpassungsbereich der Bildposition (cm/Zoll)

Die Formel für die Bildgröße und den Projektionsabstand

**[m/cm]** L1 (m) = 0,0731χ L2 (m) = 0,11274χ H (cm) = 0,04151χ S  $(\text{cm}) = \pm 0,20754\chi$ **[Fuß/Zoll]**<br>L1 (Fuß) = 0,0731χ / 0,3048 L2  $(FuB) = 0,11274X / 0,3048$ H (Żoll) = 0,04151X / 2,54<br>S (Zoll) = ±0,20754X / 2,54

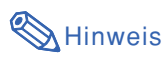

•Bei den Werten der obigen Darstellung ist eine Fehlertolerenz einzuräumen.

# <span id="page-7-0"></span>**Tele-Zoomobjektiv (AN-C41MZ)**

**F2,1-F2,8, f=83,5-117,2 mm**

#### **NORMAL-Modus (4:3)**

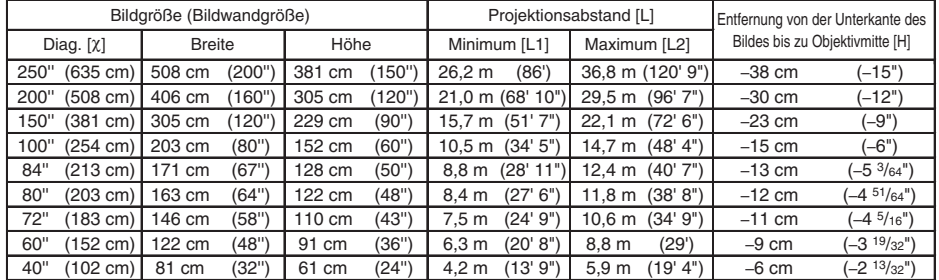

χ: Bildgröße (diag.) (Zoll/cm)

Projektionsabstand (m/Fuß)

L1: Mindestprojektionsdistanz (m/Fuß)

L2: Höchstprojektionsdistanz (m/Fuß)

H: Entfernung von der Unterkante des Bildes bis zu Objektivmitte (cm/Zoll)

Die Formel für die Bildgröße und den Projektionsabstand **[m/cm]**

L1 (m) = 0,10484χ L2 (m) = 0,14725χ H (cm) = –0,1524χ **[Fuß/Zoll]**<br>L1 (Fuß) = 0,10484X / 0,3048<br>L2 (Fuß) = 0,14725X / 0,3048 H  $(2$ oll) =  $-0,1524$  $\chi$  / 2,54

#### **STRECKEN-Modus (16:9)**

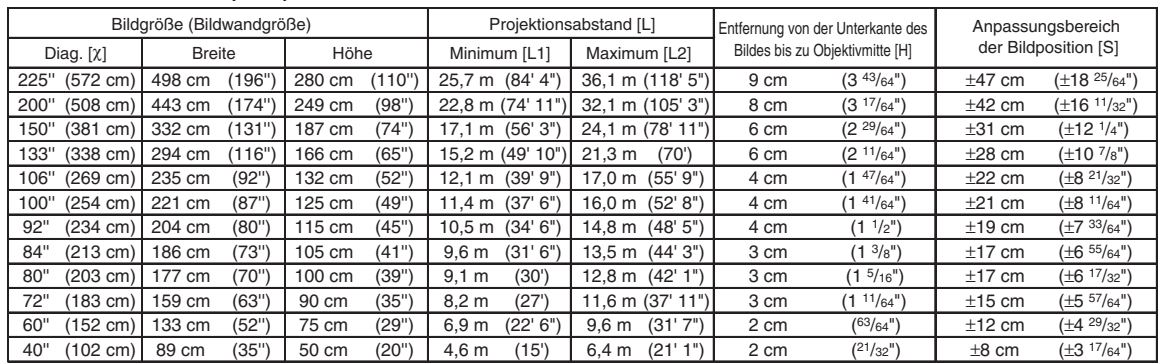

χ: Bildgröße (diag.) (Zoll/cm)

Projektionsabstand (m/Fuß)

L1: Mindestprojektionsdistanz (m/Fuß)

L2: Höchstprojektionsdistanz (m/Fuß) H: Entfernung von der Unterkante des Bildes bis zu Objektivmitte (cm/Zoll)

S: Anpassungsbereich der Bildposition (cm/Zoll)

Die Formel für die Bildgröße und den Projektionsabstand **[m/cm]**

L1 (m) = 0,11422χ L2 (m) = 0,16042χ H (cm) = 0,04151χ S  $\text{(cm)} = \pm 0,20754\text{X}$ **[Fuß/Zoll]**<br>L1 (Fuß) = 0,11422X / 0,3048 L2  $(FuB) = 0,16042X / 0,3048$ H (Żoll) = 0,04151X / 2,54<br>S (Zoll) = ±0,20754X / 2,54

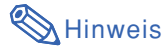

•Bei den Werten der obigen Darstellung ist eine Fehlertolerenz einzuräumen.

# <span id="page-8-0"></span>**Objektiv austauschen**

### **Info**

- ∑ Schalten Sie die Stromversorgung des Projektors aus und ziehen Sie das Netzkabel von der Netzsteckdose ab, bevor Sie das Objektiv austauschen.
- ∑ Versuchen Sie nicht, das Objektiv auszutauschen, wenn der Projektor noch an der Decke installiert ist.
- **1 Öffnen Sie die Objektivabdeckung mit dem beiliegenden Objektivabdeckungs-stab, indem Sie diesen in die Nut an der Objektivabdeckung drücken.** ∑ Halten Sie die Objektivabdeckung dabei
	- mit der Hand zurück, damit sie nicht herausspringt.
- **2 Halten Sie das Objektiv zum Abnehmen mit einer Hand fest, damit es nicht herun-terfällt, und schieben Sie die Objektivbefestigungsnase in Richtung** "UNLOCK,,.
	- ∑ Drehen Sie die Objektivbefestigungsnase so weit, dass das neben "LOCK. befindliche Fenster nach oben gewendet ist. Vergewissern Sie sich durch das Fenster, dass die beiden Nuten am Objektivbefestigungsring oben liegen.

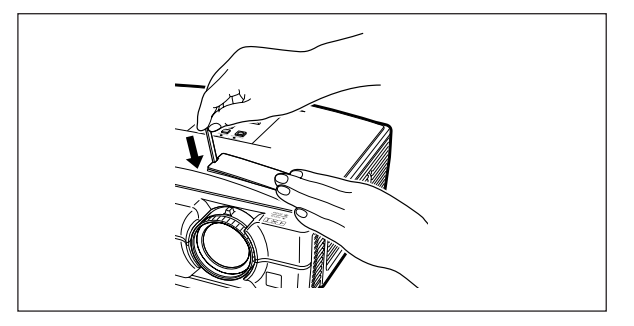

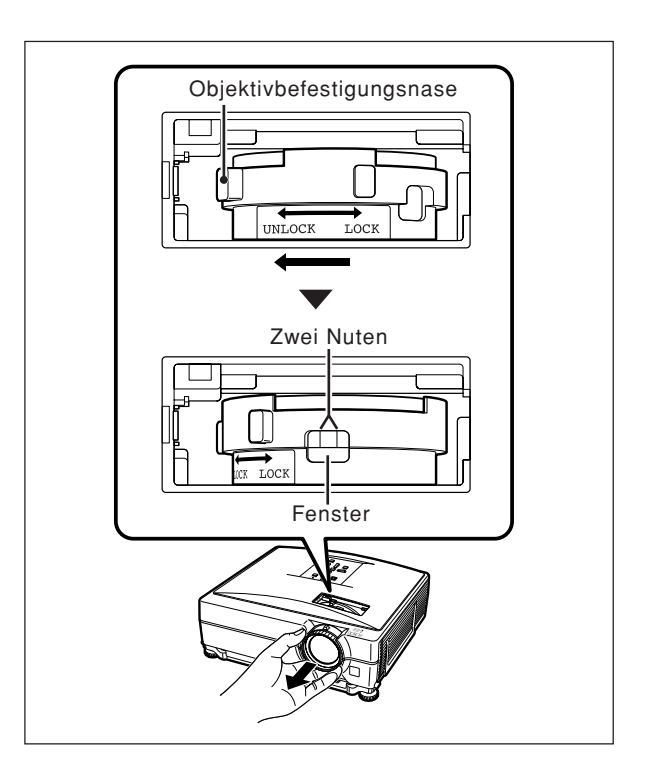

- **3 Entfernen Sie das Objektiv, indem Sie es geradlinig herausziehen.**
- **4 Entfernen Sie die Schutzkappe von der Rückseite des neuen Objektivs.**

### **Objektiv austauschen**

### **5 Setzen Sie das Objektiv in den Projektor ein.**

∑ Kontrollieren Sie sich beim Einsetzen des Objektivs mit einem Blick in das Fenster, dass der Stift korrekt in das Loch in der Objektivhalterung eingreift.

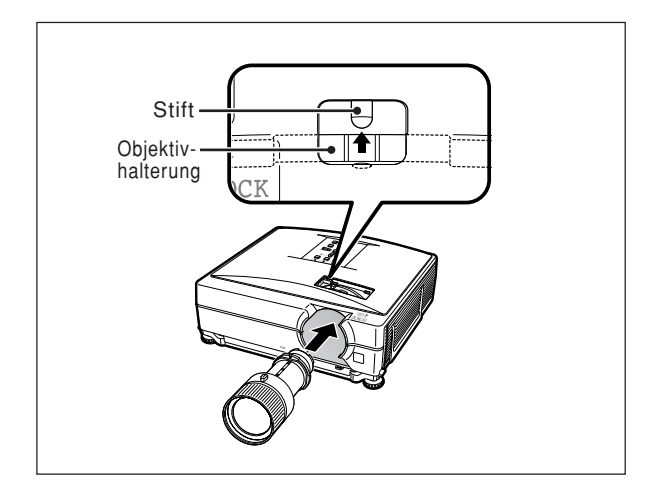

- **6 Schieben Sie den Objektivbefestigungsnase bis zum Anschlag in Richtung "LOCK...** 
	- ∑ Achten Sie dabei darauf, dass der Objektivbefestigungsring nicht zu fest aufgedreht wird, da er sich sonst beim nächsten Objektivwechsel schwer lösen lässt.

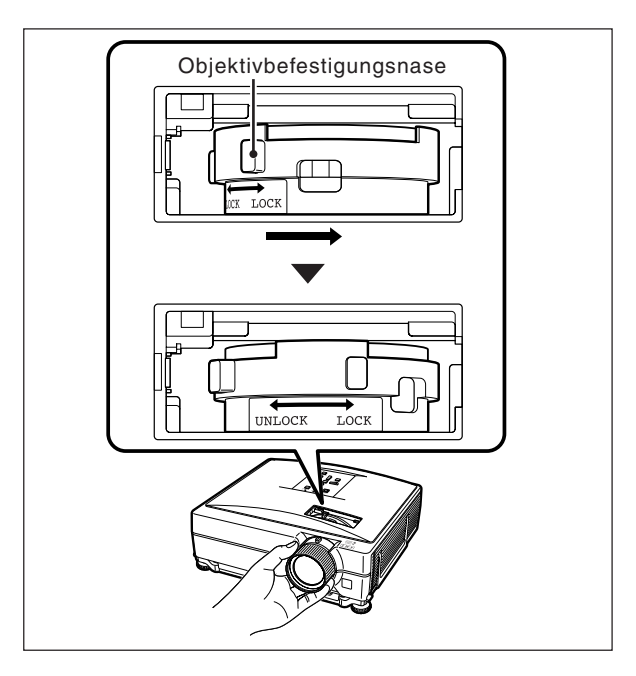

# **7 Bringen Sie die Objektivabdeckung wieder an.** ∑ Wenn die Objektivabdeckung nicht fest am Projektor befestigt ist, können Sie den Projektor nicht einschalten.

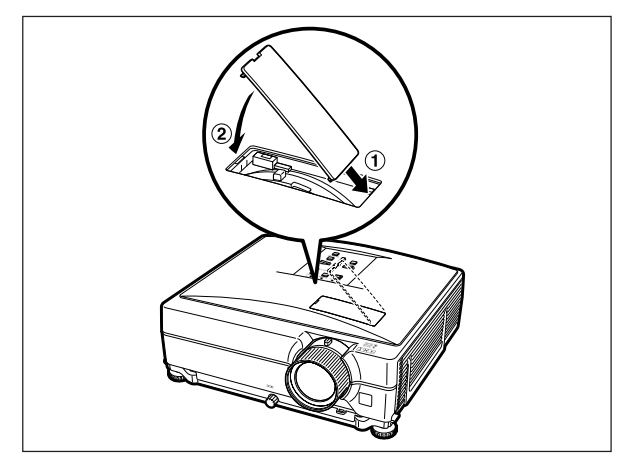

# <span id="page-10-0"></span>**Verbindungs-Pin-Zuweisungen**

### **COMPUTER-RGB/COMPONENT INPUT1, 2 und COMPUTER-RGB/COMPONENT OUTPUT Anschlüsse:**

15-pol. Mini-D-Sub-Anschluss

#### **11 15**  $\ddotsc$ Ò  $\overline{\bullet}$  $\overline{\bullet}$  $\overline{\bullet}$ ত  $\circ$   $\circ$   $\circ$  $\odot$  $\bullet$  $\circ\circ\bullet$  $\odot$ **1 5 10 6**  $\ddot{\phantom{a}}$

# **COMPUTER-RGB-Eingang/Ausgang**

- 1. Videoeingang (rot)<br>2. Videoausgang (grü
- 2. Videoausgang (grün/Sync. auf grün) 3. Videoausgabe (blau)
- 
- 4. Nicht angeschlossen<br>5. Nicht angeschlossen
- 
- 5. Nicht angeschlossen<br>6. Erde (rot)<br>7. Erde (grün/Sync. auf 6. Erde (rot) 7. Erde (grün/Sync. auf grün)
- 8. Erde (blau)<br>9. nicht anges
- 9. nicht angeschlossen<br>10. GND
- 10, GND<br>11. Nicht
- 11. Nicht angeschlossen<br>12. Bi-direktionale Daten
- 12. Bi-direktionale Daten<br>13. Horizontal-Sync-Sign
- 13. Horizontal-Sync-Signal: TTL-Pegel<br>14. Vertikal-Sync-Signal: TTL-Pegel
- Vertikal-Sync-Signal: TTL-Pegel 15. Datentakt

**Pin-Nr. Signal Name E/A Referenz**

#### **RS-232-Anschluss:** 9-pol. Mini-DIN-Anschluss

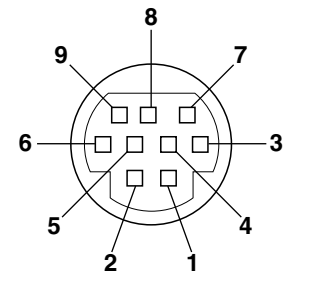

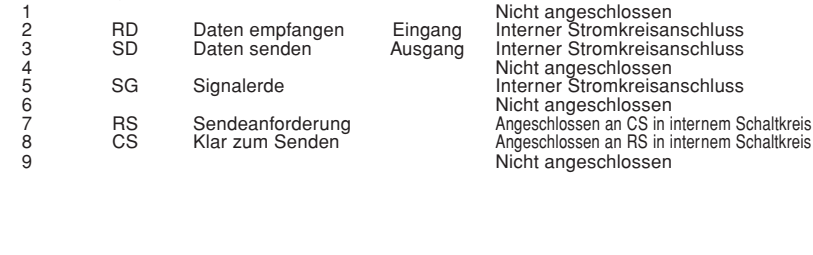

**RS-232-Anschluss:** 9-pol. D-sub männlicher Stecker von DIN-D-sub RS-232C-Adapter

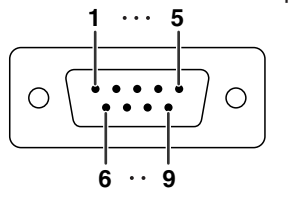

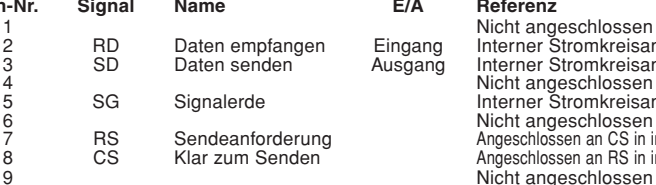

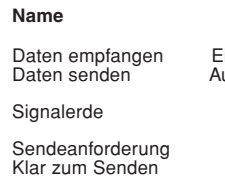

#### **Component-Eingang/Ausgang**

- 1. PR (CR)
- $\frac{2}{3}$ .
- 3. P<sub>B</sub> (C<sub>B</sub>)<br>4 Nicht an 4. Nicht angeschlossen<br>5. Nicht angeschlossen
- 5. Nicht angeschlossen<br>6. Erde (PR)<br>7. Erde (Y)
- 
- 6. Erde (PR) 7. Erde (Y)
- 8. Erde (Pé)<br>9. Nicht ang
- 9. Nicht angeschlossen 10, Nicht angeschlossen
- 
- 11. Nicht angeschlossen<br>12. Nicht angeschlossen
- 12. Nicht angeschlossen<br>13. Nicht angeschlossen
- 13. Nicht angeschlossen<br>14. Nicht angeschlossen Nicht angeschlossen
- 15. Nicht angeschlossen

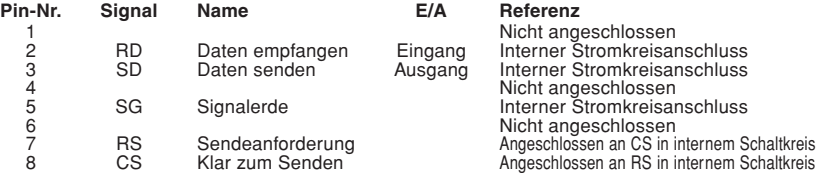

#### **RS-232C Kabel empfohlene Verbindung:** 9-pol. D-Sub-Anschluss

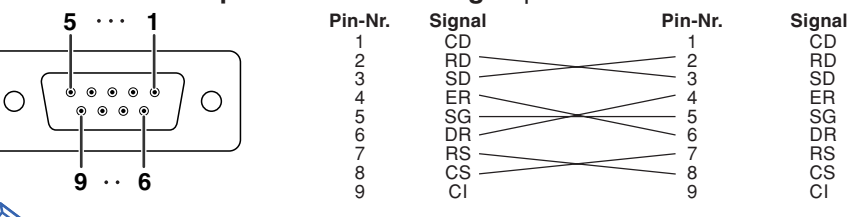

### $\bigotimes$  Hinweis

∑ Je nach verwendetem Steuergerät ist es unter Umständen erforderlich, Pin 4 und Pin 6 am Steuergerät (z.B. am Computer) anzuschließen.

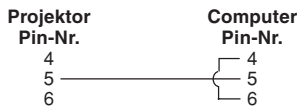

#### **LAN-Anschluss:** 8-pol. RJ-45 Modularanschluss

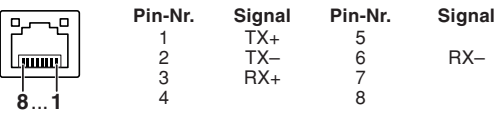

# **Verbindungs-Pin-Zuweisungen**

### **DVI-D-Eingangsanschluss**

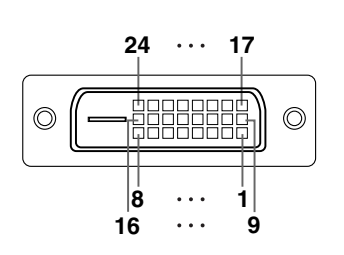

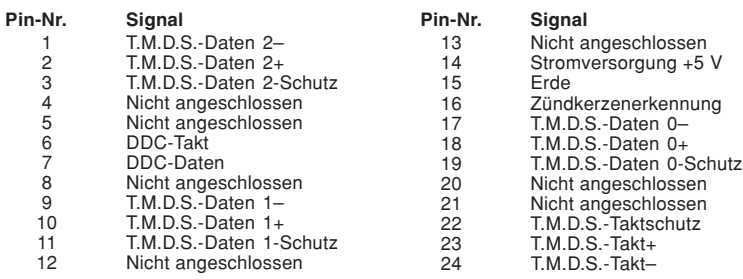

# <span id="page-12-0"></span>**Computer-Steuerung**

**Sie können einen Computer für die Steuerung des Projektors verwenden, indem Sie ein serielles RS-232C Steuerkabel (kreuztyp, im Handel erhältlich) an den Projektor anschließen. (Für den Anschluss siehe Seite 27 der Bedienungsanleitung des Projektors.)**

### **Kommunikationsbedingungen**

**Legen Sie die seriellen Porteinstellungen des Computers so fest, dass sie denen der Tabelle entsprechen. Signalformat: Entspricht dem RS-232C-Standard. Paritätsbit: Keine** Baud-Rate\*: 9.600 Bps / 38.400 Bps / 115.200 Bps Datenlänge: 8 Bit **Flusssteuerung: Keine** 

\*Stellen Sie die Baudrate des Projektors auf die gleiche Rate ein, wie sie in dem Computer verwendet wird.

### **Grundformat**

**Computerbefehle werden in folgender Reihenfolge gesendet: Befehl, Parameter und Rückcode. Nachdem der Projektor den Computerbefehl ausgeführt hat, sendet er einen Antwortcode an den Computer.**

#### Befehlsformat

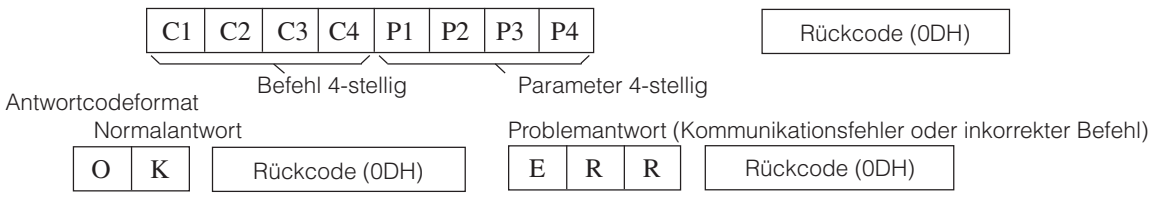

### **Info**

- ∑ Bei Steuerung des Projektors mit RS-232C-Befehlen von einem Computer warten Sie mindestens 40 Sekunden nach dem Einschalten, bevor Sie die Befehle senden.
- ∑ Nach dem Senden eines Eingabewahl- oder Bildeinstellungsbefehls und Empfang eines "OK"-Antwort kann der Projektor eine kurze Zeit zur Verarbeitung des Befehls benötigen. Wenn ein anderer Befehl gesendet wird, während der Projektor noch den ersten Befehl verarbeitet, kann es sein, dass Sie einen "ERR"-Antwortkcode erhalten. In diesem Fall versuchen Sie, den zweiten Befehl erneut zu senden.
- ∑ Wenn mehr als ein Code gesendet wird, senden Sie jeden Befehl erst nachdem der Reaktionscode für den vorherigen Befehl vom Computer verifiziert ist.
- $\bullet$  "POWR????" "TABN \_ \_ \_ 1" "TLPS \_ \_ \_ 1" "TPOW \_ \_ \_ 1" "TLPN \_ \_ \_ 1" "TLTT \_ \_ \_ 1"
	- $T$ LTL  $1^{\circ}$  , TNAM  $1^{\circ}$  , MNRD  $1^{\circ}$  , PJN0  $1^{\circ}$
	- Wenn der Projektor die oben erwähnten Sonderbefehle empfängt:
		- \* Die Bildschirmanzeige verschwindet nicht.
		- \* Der "Automatisch aus"-Timer wird nicht zurückgesetzt.
	- Sonderbefehle sind bei Anwendungen verfügbar, die eine Dauerabfrage erfordern.

# **W** Hinweis

- ∑ Wenn ein Unterstreichungszeichen (\_) in der Parameter-Spalte erscheint, geben Sie eine Leerstelle ein.
- ∑ Wenn ein Sternchen (\*) in der Parameter-Spalte erscheint, geben Sie einen Wert im angezeigten Bereich unter Steuerinhalte ein.
- \*1 Der Befehl zur Seriennr:-Prüfung wird verwendet, um die 12-stellige Seriennummer zu lesen.
- \*2 Zum Einstellen des Projektor-Namens senden Sie die Befehle in der Reihenfolge PJN1, PJN2 und PJN3. \*3 Parameter der Farb-Temp-Einstellungen sind wie folgt.

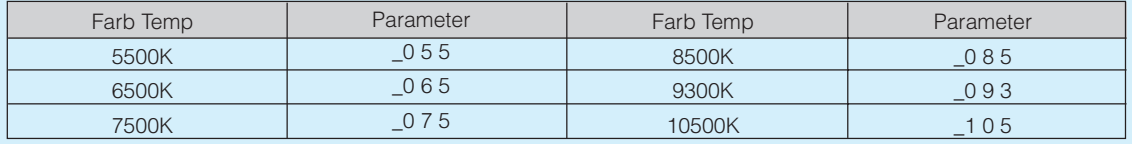

\*4 Der Einstellbereich von "V-Pos" (V-Position) kann je nach Bildschirmauflösung des Computers variieren.

## <span id="page-13-0"></span>**Befehle**

**Beispiel: Beim Einschalten des Projektors nehmen Sie folgende Einstellung vor.**

Computer **Computer** Projektor  $\rightarrow$  $\mathbb{Q}$  $P$  O W R  $1$   $4$   $2$   $2$   $0$  K RETOURBEFEHL PARAMETER STEUERUNGSINHALTE Strom EIN Standby-Modus (oder 40 Sekunden Anlaufzeit) Strom Aus  $\overline{0}$ W OK P R \_ \_  $\overline{a}$ 0 OK oder ERR . . . . . . . . . . . . . . . . . . Strom Ein P OK oder ERR O W R \_ \_  $\overline{a}$ 1 OK Strom Ein<br>Leistungsstatus .<br>P  $\overline{0}$ O W R ? ? ? ? 1 Zustand des Projektors T 0 : Normal 0 : Normal A B N \_ \_  $\overline{a}$ 1 1 : Hohe Temp. 1 : Hohe Temp. 8 : Lampen-Lebensdauer 5 % oder weniger 2 : Gebläsefehler 16 : Lampe ausgebrannt 4 : Abdeckung offen 32 : Lampe leuchtet nicht 8 : Lampen-Lebensdauer 5 % oder weniger 16 : Lampe ausgebrannt 32 : Lampe leuchtet nicht 64 : Temp. unnormal hoch 0 : Aus, 4 : Lampenfehler Lampenstatus T L P S \_ \_ \_ | 1 | 0 : Aus, 1 : Ein, 2 : Neuversuch, 3 : Warten, 4 : Lampenfehler Lampenleistungsstatus 0 : Bereitschaft T P O W \_ \_  $\overline{a}$ 1 | 1 : Ein, 2 : Kühlen Anzahl der Lampen T L P N \_ \_  $\overline{a}$ 1 1 Lampen-Betriebsdauer (Stunden) T L|T|T \_ \_  $\overline{a}$ 0 – 9999 (Ganzzahl) 1 Lampen-Lebensdauer (Prozent) T L T L \_ \_ \_ 0% – 100% (Ganzzahl) 1 Modellnamenprüfung T N A M \_ \_  $\overline{a}$ XGC430X / XGC335X / XGC330X 1 Modellnamenprüfung M N R D \_ \_  $\overline{a}$ XG-C430X / XG-C335X / XG-C330X 1 Seriennr-Prüfung \*1 Seriennr. 11 I S N R D \_ \_ \_ Projektornamen-Einstellung 1 (ersten vier Zeichen) \*2 OK oder ERR P J N 1 \* \* \* \* Projektornamen-Einstellung 2 (mittleren vier Zeichen) \*2  $\overline{2}$ OK oder ERR P J N \* \* \* \* Projektornamen-Einstellung 3 (letzten vier Zeichen) \*2 ة ا OK oder ERR P J N \* \* \* \* Projektornamen-Kontrolle P li Projektorname J N 0 \_ \_  $\overline{a}$ COMPUTER 1 (RGB1) ERR 1 OK oder ERR I R G B \_ \_  $\overline{a}$ COMPUTER 2 (RGB2) R ة OK oder ERR ERR I G B \_ \_ \_ DVI (RGB3) ERR li. lë 3 OK oder ERR R G \_ \_  $\overline{a}$ EINGANG RGB- Prüfung 1 : RGB1 (Computer1), 2 : RGB2 (Computer2), I ERR R G B ? ? ? ? 3 : RGB3 (DVI) oder ERR V E D ERR S-VIDEO (Video1) I \_ \_  $\overline{a}$ 1 OK oder ERR D ةا ERR VIDEO (Video2) I V E \_ \_  $\overline{a}$ OK oder ERR EINGANG Videoprüfung 1 : S-Video, 2 : Video oder ERR ERR I V E D ? ? ? ? EINGANG Modusprüfung ERR I M O D ? ? ? | ? | 1 : RGB, 2 : Video EINGANG Prüfung I ERR C H K ? ? ? 1 : Computer1, 2 : Computer2, 3 : DVI, ? 4 : S-Video, 5 : Video OK oder ERR Alles Reset 1 ERR A L R E \_ \_  $\overline{a}$  $L$ aut (0 – 60) ERR V O L A \_ \_ \* \* | OK oder ERR Lautstärke höher/niedriger (-10 – +10) OK oder ERR ERR V O U D \_ \* \* \* Trapezentzerrung (-127 – +127) OK oder ERR ERR K E Y S \_ \* \* \* AV-Stmhalt Aus M B 0 OK oder ERR ERR I K \_ \_  $\overline{a}$ AV-Stmhalt Ein ï OK oder ERR 1 ERR M B K \_ \_ \_ R E  $\overline{0}$ OK oder ERR ERR Einfrieren Aus F Z \_ \_  $\overline{a}$ 1 OK oder ERR ERR Einfrieren Ein F R E Z \_ \_  $\overline{a}$ Eco-/Leise-Modus : Aus OK oder ERR ERR T  $\theta$ H M D \_ \_ \_ Eco-/Leise-Modus : Ein li. OK oder ERR **FRR** T H M D \_ \_  $\overline{a}$ Auto-Sync-Start 1 OK oder ERR ERR A D J S \_ \_  $\overline{a}$ COMPUTER 1 Größe ändern : Normal OK oder ERR ERR R A S R \_ \_ \_ 1 R COMPUTER 1 Größe ändern : Strecken R OK oder ERR ERR A S \_ \_  $\overline{a}$ 2 COMPUTER 1 Größe ändern : Punkt für Punkt R OK oder ERR 3 ERR R A S \_ \_  $\overline{a}$ COMPUTER 1 Größe ändern : Voll İR OK oder ERR ERR R A S \_ \_  $\overline{a}$ 5 . . . . . . . . . . . R OK oder ERR ERR COMPUTER 1 Größe ändern : Umrandung R A S \_ \_  $\overline{a}$ 6 COMPUTER 2 Größe ändern : Normal R R OK oder ERR ERR B S \_ \_  $\overline{a}$ 1 COMPUTER 2 Größe ändern : Strecken R R OK oder ERR ERR .<br>و B S \_ \_  $\overline{a}$ COMPUTER 2 Größe ändern : Punkt für Punkt R R OK oder ERR ERR B S \_ \_  $\overline{a}$ 3 COMPUTER 2 Größe ändern : Voll OK oder ERR ERR R B S R \_ \_  $\overline{a}$ 5 R B COMPUTER 2 Größe ändern : Umrandung S R .<br>6 OK oder ERR ERR \_ \_  $\overline{a}$ DVI Größe ändern : Normal OK oder ERR ERR R C S R \_ \_ \_ 1 R OK oder ERR R ERR DVI Größe ändern : Strecken C S \_ \_  $\overline{a}$ 2 R OK oder ERR ERR .<br>م DVI Größe ändern : Punkt für Punkt C S R \_ \_  $\overline{a}$ DVI Größe ändern : Voll R C S OK oder ERR ERR R \_ \_ \_ 5 . . . . . . . . . . . . . . . . . DVI Größe ändern : Umrandung R  $\ddot{c}$ S OK oder ERR ERR R \_ \_  $\overline{a}$ 6

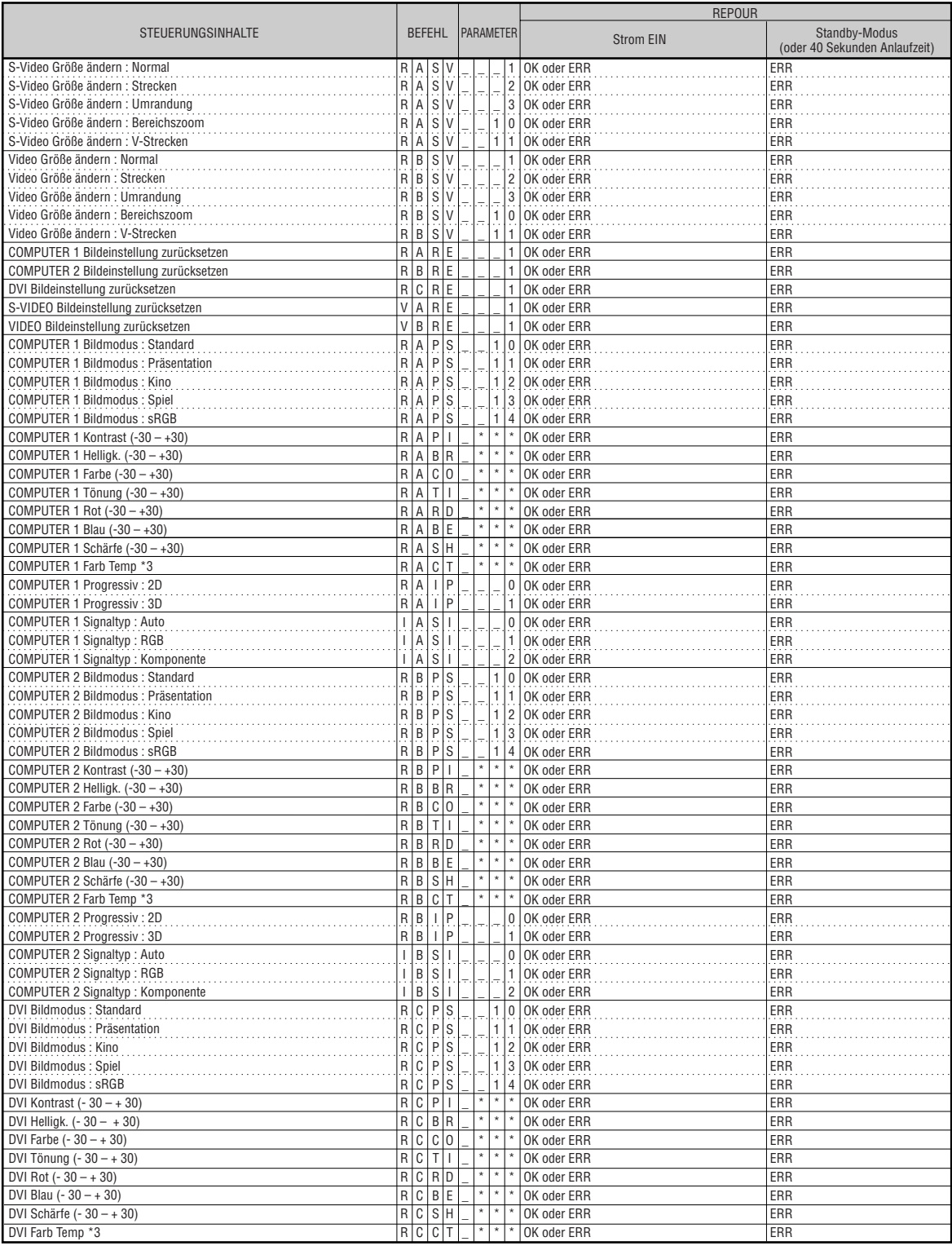

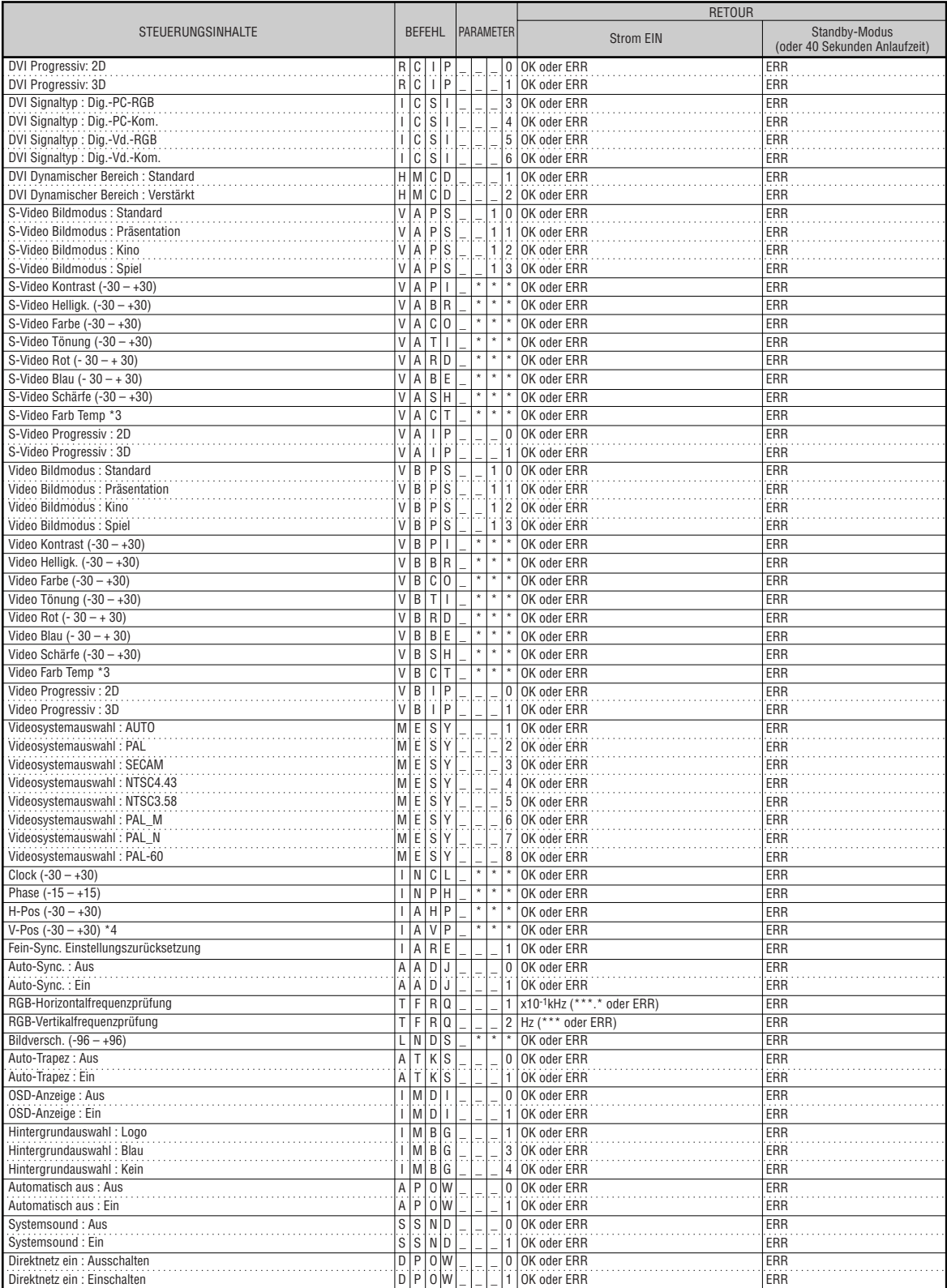

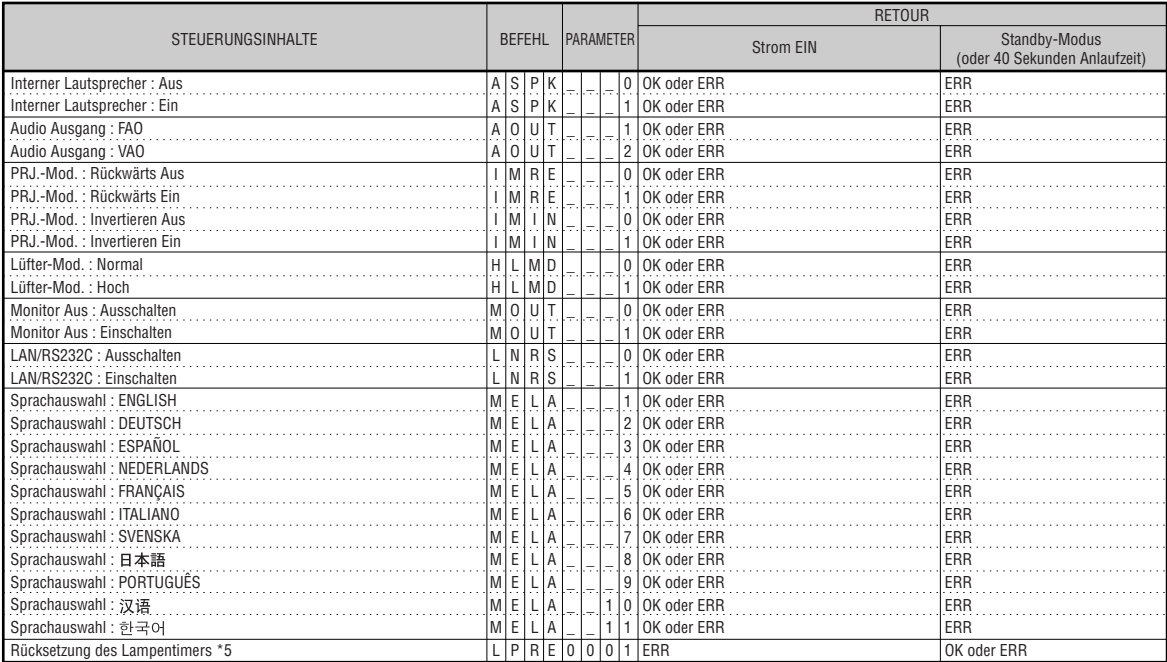

\*5 Der Befehl für die Rücksetzung des Lampentimers ist nur im Standby-Modus verfügbar.

#### PJLink™-konform:

Das Produkt richtet sich nach dem PJLink-Standard erster Klasse und alle Befehle der ersten Klasse sind darin enthalten.

Hiermit wird bestätigt, dass sich dieses Produkt nach den PJLink-Standarddaten der Version 1.00 richtet. Zusätzliche Informationen finden Sie unter "http://pjlink.jbmia.or.jp/english/".

# <span id="page-17-0"></span>**Einstellung des Projektornetzwerk-Umfeldes**

**In diesem Abschnitt sind die grundlegenden Vorgänge für die Verwendung des Projektors über ein Netzwerk beschrieben.**

**Falls das Netzwerk bereits aufgebaut ist, müssen vielleicht die Netzwerkeinstellungen des Projektors geändert werden. Bitte wenden Sie sich um Hilfe bei diesen Einstellungen an Ihren Netzwerk-Administrator.**

**Sie können sowohl am Projektor als auch auf dem Computer Netzwerk-Einstellungen vornehmen. Das folgende Verfahren beschreibt, wie Einstellungen auf dem Computer vorgenommen werden.**

# **Netzwerk-Einstellungen auf dem Computer**

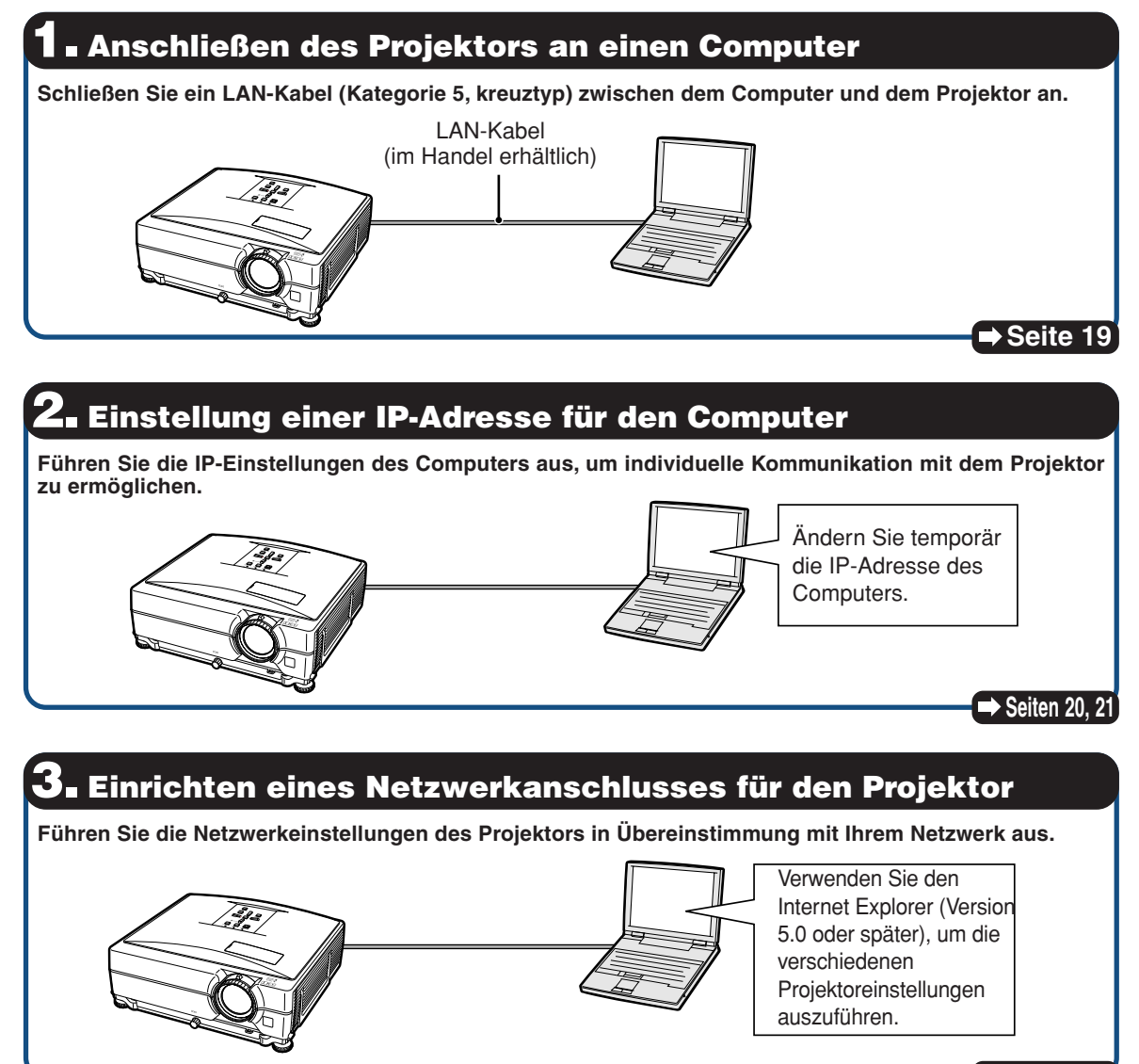

#### **Seiten [22,](#page-21-0) [23](#page-22-0)**

- ∑ Microsoft® und Windows® sind eingetragene Warenzeichen der Microsoft Corporation in den Vereinigten Staaten und/oder anderen Ländern.
- ∑ Alle anderen Firmen- oder Produktnamen sind Warenzeichen oder eingetragene Warenzeichen der entsprechenden Firmen.

### **Einstellung des Projektornetzwerk-Umfeldes**

# <span id="page-18-0"></span>**1. Anschließen des Projektors an einen Computer**

**Etablieren Sie eine individuelle Verbindung zwischen dem Projektor und dem Computer. Unter Verwendung eines LAN-Kabels (Kategorie 5, kreuztyp) können Sie den Projektor über den Computer konfigurieren.**

- **1 Trennen Sie das LAN-Kabel des Computers von dem bestehenden Netzwerk ab.**
- **2 Schließen Sie ein LAN-Kabel (UTP-Kabel, Kategorie 5, Crossover-Typ) an die LAN-Buchse des Projektors und das andere Ende des Kabels an die LAN-Buchse des Computers an.**
- **3 Stecken Sie das Netzkabel am Netzanschluss des Projektors ein**

**4 Schalten Sie den Computer ein.**

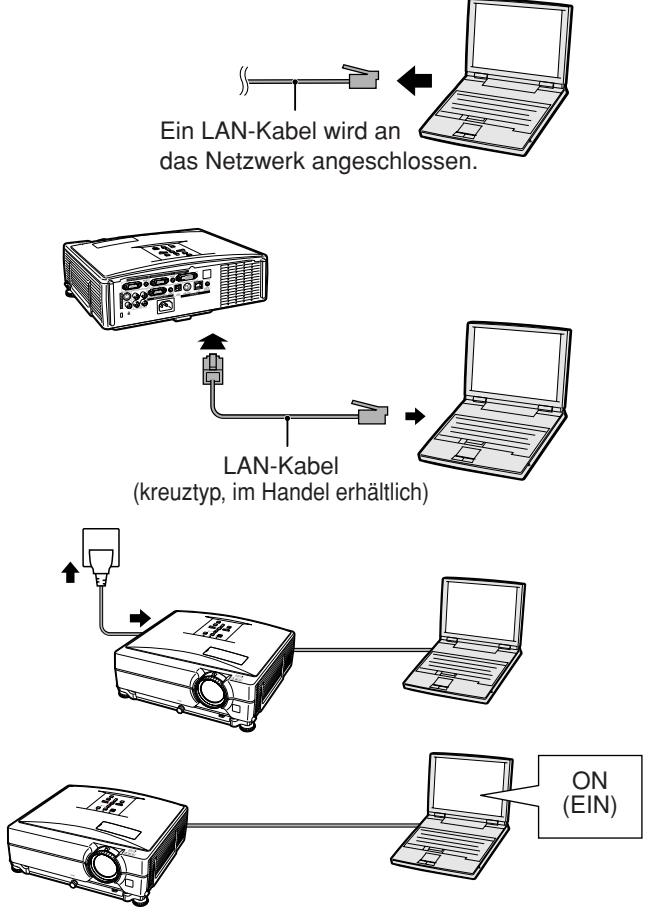

#### **Info**

Achten Sie darauf, dass die LINK LED an der Rückseite des Projektors aufleuchtet. Falls die LINK LED nicht aufleuchtet, überprüfen Sie Folgendes :

- ∑ Das LAN-Kabel ist richtig angeschlossen.
- ∑ Die Netzschalter des Projektors und des Computers sind eingeschaltet.

Damit ist der Anschluss beendet. Setzen Sie nun mit **"2. Einstellung einer IP-Adresse für den Computer"** fort.

# <span id="page-19-0"></span>**2. Einstellung einer IP-Adresse für den Computer**

**Nachfolgend ist beschrieben, wie Sie die Einstellungen in Windows® XP (Professional oder Home Edition) ausführen können.**

- **1 Melden Sie sich in dem Netzwerk an, indem Sie das Administratorkonto für den Computer verwenden.**
- **2** Klicken Sie auf ..Start" und danach auf die Schaltfläche "Con**trol Panel" (Systemsteuerung).**

- **3** Klicken Sie auf "Network and Internet<br>Connections" (Netzwerk- und **Connections" (Netzwerk- und Internetverbindungen) und danach in** dem neuen Fenster auf "Network Con**nections" (Netzwerkverbindungen).**
	- ∑ In dieser Anleitung werden Beispiele verwendet, um die Bedienungsvorgänge in der Kategorienansicht zu erläutern. Falls Sie die Klassische Ansicht verwenden, führen Sie einen Doppelklick auf "Network Connections" (Netzwerkverbindungen) aus.

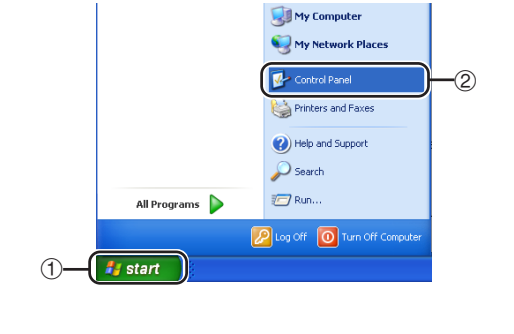

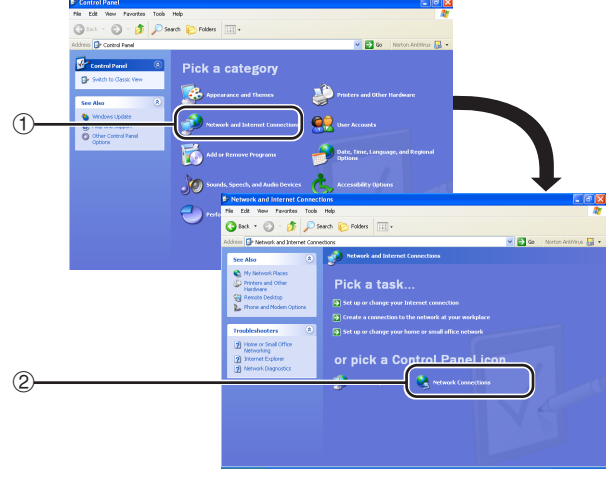

**4 Führen Sie einen rechten Mausklick auf ..Local Area Connection" (LAN-Verbindung) aus, und wählen Sie aus dem erscheinenden Menü den Eintrag "Properties" (Eigenschaften).**

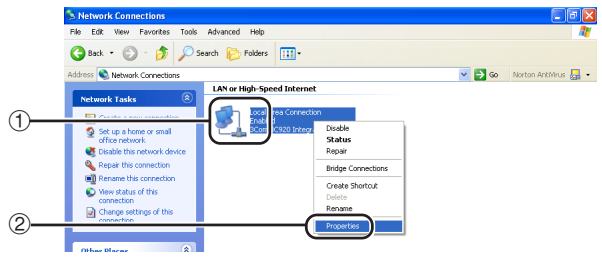

### **Einstellung des Projektornetzwerk-Umfeldes**

<span id="page-20-0"></span> $5$  Klicken Sie auf "Internet Proto**col (TCP/IP)" (Internetprotokoll (TCP/IP)), und klicken Sie danach auf die Schaltfläche "Properties" (Eigenschaften).**

### **6 Bestätigen oder ändern Sie die IP-Adresse für den Einrichtungs-Computer.**

- 1 **Überprüfen und notieren Sie sich die aktuelle "IP address" (IP-Adresse), die "Subnet mask" Teilnetz-Maske und die "Default gateway" (Standard-Gateway).** Notieren Sie sich unbedingt die aktuelle IP-Adresse, die Teilnetz-Maske und das Standard-Gateway, da Sie diese Informationen später neu einstellen müssen.
- 2 Vorübergehend wie folgt einstellen: **IP address : 192.168.150.3 Subnet mask : 255.255.255.0 Default gateway : (Geben Sie keine Werte ein.)**

# **S**Hinweis

∑ Die werkseitigen Grundeinstellungen für den Projektor sind wie folgt: DHCP-Client : Aus IP-Adresse : 192.168.150.2 Subnet Mask : 255.255.255.0 Standard-Gateway : 0.0.0.0

**7 Nachdem Sie die Einstellung ausgeführt haben, klicken Sie auf die Schaltfläche "OK", und starten Sie danach den Computer neu.**

Nach der Bestätigung oder Einstellung, setzen Sie mit "3. Einrichten eines **Netzwerkanschlusses für den Projektor"** fort.

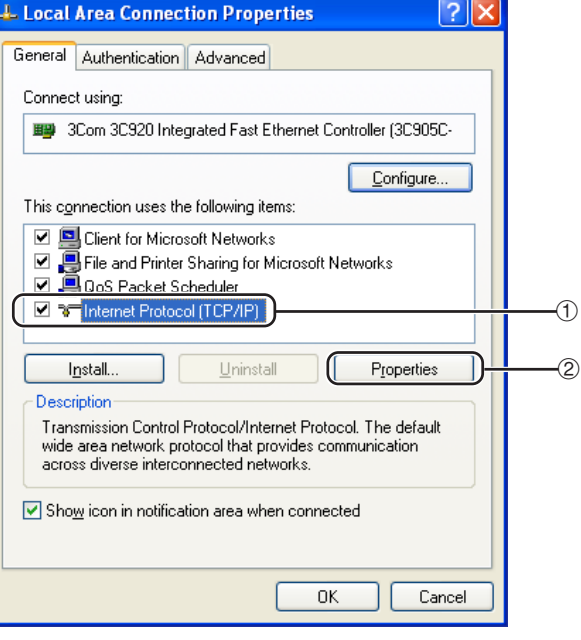

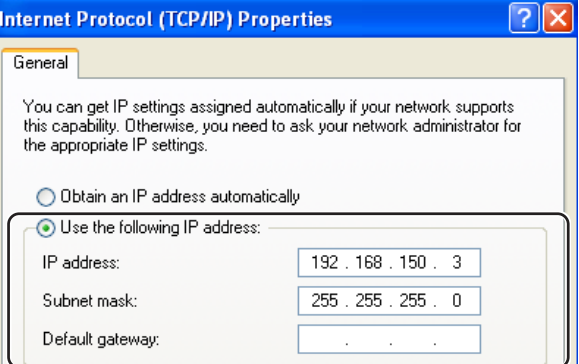

# <span id="page-21-0"></span>**3. Einrichten eines Netzwerkanschlusses für den Projektor**

**Die Einstellungen für solche Einträge wie die IP-Adresse des Projektors und die Teilnetzmaske sind kompatibel mit dem bestehenden Netzwerk.**

**Stellen Sie die Werte des Projektors wie folgt ein. (Für die Einstellung siehe Seite 53 der Bedienungsanleitung des Projektors.) DHCP-Client: Aus**

**IP-Adresse: 192.168.150.002**

**Subnet Mask (Teilnetzmaske): 255.255.255.000**

- **1 Starten Sie den Internet Explorer (Version 5.0 oder später) auf dem Computer, und geben Sie "http:// 192.168.150.2/" in "Address" (Adresse) ein, und drücken Sie** danach die "Enter"-Taste.
- **2 Falls noch kein Benutzername und kein Passwort eingestellt wurden, klicken Sie auf die** Schaltfläche "OK".
	- ∑ Falls bereits ein Benutzername und ein Passwort eingestellt wurden, geben Sie den Benutzername und das Passwort ein, und klicken Sie danach auf die Schaltfläche "OK".
	- ∑ Falls der Benutzername oder das Passwort dreimal falsch eingegeben wird, erscheint eine Fehlermeldung.
- **3 Wenn die rechts dargestellte Anzeige erscheint, klicken Sie auf** .,TCP/IP".

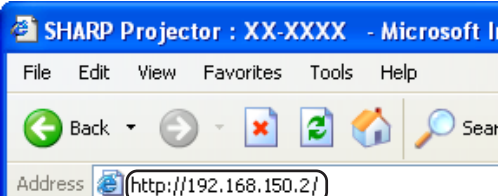

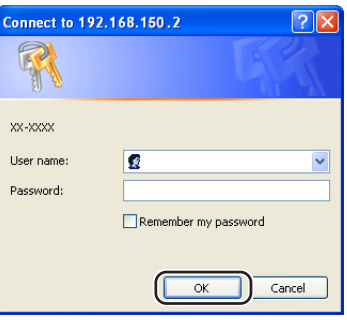

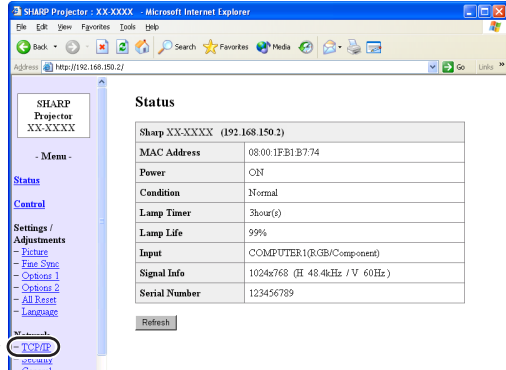

## **Einstellung des Projektornetzwerk-Umfeldes**

### <span id="page-22-0"></span>**4 Die TCP/IP-Einstellanzeige erscheint, bereit für die Netzwerkeinstellungen für den Projektor.**

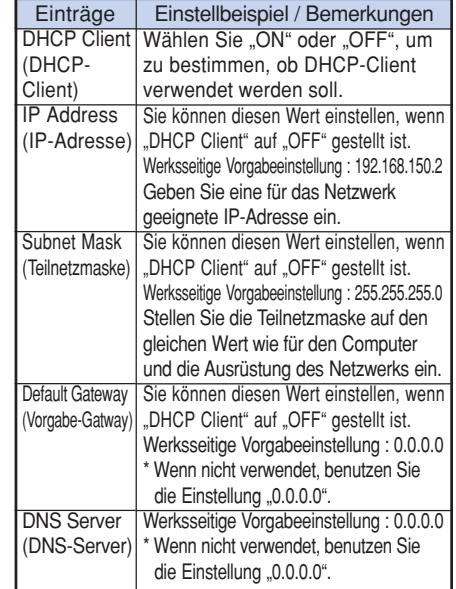

# **N**Hinweis

- ∑ Bestätigen Sie das vorhandene Netzwerksegment (IP-Adressengruppe), um die Einstellung einer IP-Adresse zu vermeiden, die die IP-Adressen anderer Netzwerkausrüstung und Computer dupliziert. Falls "192.168.150.2" nicht in dem Netzwerk mit der IP-Adresse "192.168.150.XXX" verwendet wird, dann müssen Sie die IP-Adresse des Projektors nicht ändern.
- ∑ Für Einzelheiten über jede Einstellung wenden Sie sich an Ihren Netzwerk-Administrator.

### **5 Klicken Sie auf die Schaltfläche "Apply" (Anwenden).**

- **6 Die eingestellten Werte erscheinen. Bestätigen Sie, dass die Werte richtig eingestellt sind, und klicken Sie danach auf die Schaltfläche "Confirm" (Bestätigen).**
- ∑ Schließen Sie den Browser.
- ∑ Dadurch sind die Netzwerkeinstellungen beendet.
- ∑ Nachdem Sie die Einträge eingestellt haben, warten Sie für 10 Sekunden, bevor Sie wiederum darauf zugreifen.
- ∑ Ändern Sie die IP-Adresse des Einstellungscomputers in seine ursprüngliche IP-Adresse zurück, die Sie in Schritt 6- 1 auf Seite 21 eingegeben haben. Schließen Sie anschließend den Projektor und den Computer an das Netzwerk an.

#### Network - TCP/IP

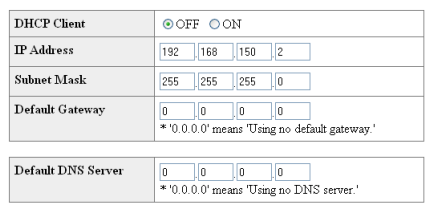

#### Network - TCP/IP

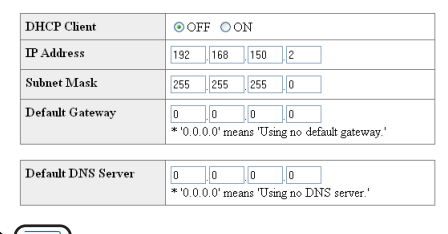

### Apply

Refresh

#### Network - TCP/IP

The TCP/IP settings will be changed as below

 $\begin{minipage}{.4\linewidth} \begin{tabular}{l} DHCP Client \end{tabular} \end{minipage} \begin{minipage}{.4\linewidth} \begin{tabular}{l} \multicolumn{2}{c}{\textbf{}} \\ \multicolumn{2}{c}{\textbf{}} \\ \multicolumn{2}{c}{\textbf{}} \\ \multicolumn{2}{c}{\textbf{}} \\ \multicolumn{2}{c}{\textbf{}} \\ \multicolumn{2}{c}{\textbf{}} \\ \multicolumn{2}{c}{\textbf{}} \\ \multicolumn{2}{c}{\textbf{}} \\ \multicolumn{2}{c}{\textbf{}} \\ \multicolumn{2}{c}{\textbf{}} \\ \multicolumn{2}{c}{\textbf{$  $: 192.168.150.2$ IP Address Subnet Mask : 255.255.255.0  $\label{eq:3} \textbf{Default Gateway}: 0.0.0.0$ DNS Server  $: 0.0.0.0$ 

Do you want to change the TCP/IP settings?

#### $\bullet$   $\circ$  Confirm  $\circ$  Cancel

.<br>After you click "Confirm", if you want to continue to operate this projector via nlasse wait for 10 seconds and then re-access to "192 168 150 2"

# <span id="page-23-0"></span>**Steuerung des Projektors via LAN**

**Geben Sie nach der Verbindung des Projektors mit Ihrem Netzwerk die "IP address" (IP-Adresse) des Projektors unter "Address" (Adresse) im Internet Explorer (Version 5.0 oder später) ein, verwenden Sie einen Computer im Netzwerk, um den Setup-Bildschirm zu starten, über den der Projektor via Netzwerk gesteuert werden kann.**

## **Steuerung des Projektors unter Verwendung des Internet Explorer (Version 5.0 oder später)**

**Beenden Sie die Anschlüsse der externen Ausrüstung, bevor Sie den Betrieb starten. (Siehe Seiten 21 bis 29 der Bedienungsanleitung des Projektors.) Beenden Sie den Anschluss des Netzkabels. (Siehe Seite 30 der Bedienungsanleitung des Projektors.)**

# **W** Hinweis

∑ Wenn Sie den Projektor an das LAN anschließen, verwenden Sie ein LAN-Kabel (Kategorie 5). Wenn Sie den Projektor an einen Hub anschließen, verwenden Sie ein durchgehend gerades Kabel.

**1 Starten Sie den Internet Explorer (Version 5.0 oder später) auf dem Computer.**

- **2 Geben Sie "http://" gefolgt von der IP-Adresse des Projektors, die Sie gemäß Vorgang auf Seite [23](#page-22-0) eingegeben haben, gefolgt von "/" in der "Address" (Adresse) ein, und drücken** Sie danach die "Enter"-Taste.
	- ∑ Die werkseitige Grundeinstellung für den Projektor: Der "DHCP-Client" ist auf "Aus" gestellt und die IP-Adresse ist "192.168.150.2". Falls Sie Folgendes nicht ausgeführt haben. Ändern Sie die IP-Adresse in **"3.Einrichten eines Netzwerkanschlusses für den Projektor"** (Seiten **22** [bis](#page-21-0) **23**, und geben Sie "http://192.168.150.2/" ein.
- **3 Eine Anzeige für die Steuerung des Projektors erscheint, bereit für die Ausführung verschiedener Statusbedingungen, Steuerungen und Einstellungen.**

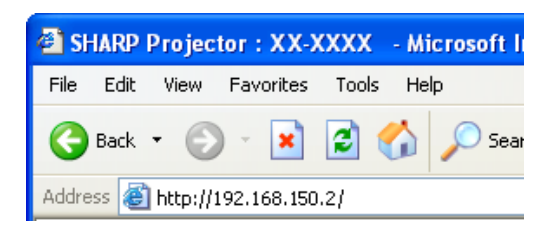

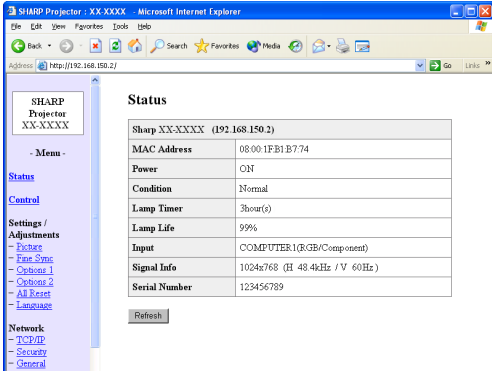

# <span id="page-24-0"></span>**Bestätigung des Projektorstatus (Status)**

#### **Status**

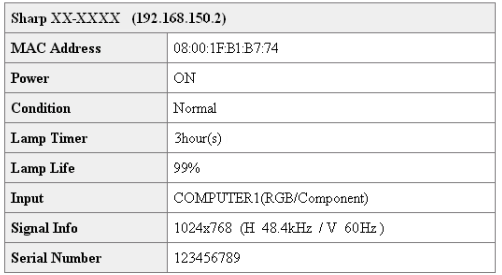

#### Refresh

**Auf dieser Anzeige können Sie den Projektorstatus bestätigen. Sie können die folgenden Einträge bestätigen :**

- ∑ **MAC Address (MAC-Adresse)**
- ∑ **Power (Stromversorgung)**
- ∑ **Condition (Bedingung)**
- ∑ **Lamp Timer (Lampen-Timer)**
- ∑ **Lamp Life (Lampen-Lebensdauer)**
- ∑ **Input (Eingang)**
- ∑ **Signal Info (Signalinformation)**
- ∑ **Serial Number (Seriennummer)**

# **A** Hinweis

- Falls Sie auf die Schaltfläche "Refresh" (Auffrischen) klicken, bevor die Anzeige vollständig angezeigt wird, wird eine Fehlermeldung ("Server Busy Error" (Server-Besetztfehler)) angezeigt. Warten Sie einen Moment, und führen Sie danach die Bedienung erneut durch.
- ∑ Für Einzelheiten über jeden Eintrag, siehe die Bedienungsanleitung des Projektors.

# **Steuerung des Projektors (Control)**

#### Control

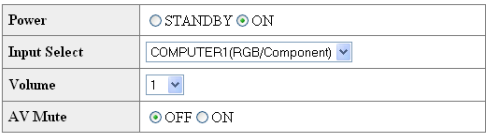

Refresh

**Auf dieser Anzeige können Sie die Steuerung des Projektors ausführen. Sie können die folgenden Einträge steuern :**

- ∑ **Power (Stromversorgung)**
- ∑ **Input Select (Eingangswahl)**
- ∑ **Volume (Lautstärke)**
- ∑ **AV Mute (AV-Muting)**

# **A** Hinweis

- ∑ Falls Sie auf die Schaltfläche "Refresh" (Auffrischen) klicken, bevor die Anzeige vollständig angezeigt wird, wird eine Fehlermeldung ("Server Busy Error" (Server-Besetztfehler)) angezeigt. Warten Sie einen Moment, und führen Sie danach die Bedienung erneut durch.
- ∑ Sie können diese Seite nicht bedienen, während der Projektor aufgewärmt wird.
- ∑ Während sich der Projektor im Bereitschaftsmodus befindet, können Sie nur "Power ON" (Stromversorgung EIN) steuern.
- ∑ Für Einzelheiten über jeden Eintrag, siehe die Bedienungsanleitung des Projektors.

# <span id="page-25-0"></span>**Setzen und Einstellung des Projektors (Settings & Adjustments)**

Beispiel: Die "Picture" (Bild)-Anzeige für INPUT1 (EINGANG1) wird angezeigt. Settings / Adjustments - Picture (COMPUTER1)

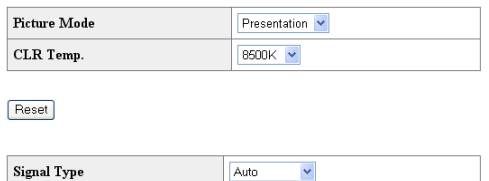

#### Refresh

**Auf diesen Anzeigen können Sie die Setzvorgänge und Einstellungen ausführen. Sie können die folgenden Einträge setzen oder einstellen :**

- **Picture Mode (Bildmodus)**
- **CLR Temp (Farb Temp)**
- **Progressive (Video) (Progressiv (Video)**
- **Signal Type (Computer, DVI) (Signaltyp (Computer, DVI))**
- **Dynamic Range (DVI) (Dynamischer Bereich (DVI))**
- **Video System (Video) (Videosystem (Video))**
- **Resolution Setting (Auflösung-Einstellung)**
- **Auto Sync (Auto-Sync.)**
- **Resize (Größe ändern)**
- **Auto Keystone (Auto-Trapez)**
- **OSD Display (OSD-Anzeige)**
- **Background (Hintergrund)**
- **Eco/Quiet Mode (Eco-/Leise-Modus)**
- **Auto Power Off (Automatisch aus)**
- **System Sound (Systemsound)**
- **Menu Position (Menü-Position)**
- **Direct Power On (Direktnetz ein)**
- **Password (Kennwort)**
- **Internal Speaker (Interner Lautsprecher)**
- **Audio Out (Audio Ausgang)**
- **Projection Mode (Projektionsmodus)**
- **Fan Mode (Lüfter-Mod.)**
- **Monitor Out (Monitor Aus)**
- **RS-232C Speed (RS-232C Übertragungsrate)**
- **All Reset (Alles Reset)**
- **Languane (Sprache)**

### **N**Hinweis

- Falls Sie auf die Schaltfläche "Refresh" (Auffrischen) klicken, bevor die Anzeige vollständig angezeigt wird, wird eine Fehlermeldung ("Server Busy Error" (Server-Besetztfehler)) angezeigt. Warten Sie einen Moment, und führen Sie danach die Bedienung erneut durch.
- •Sie können diese Seite nicht bedienen, während der Projektor aufgewärmt wird.
- Für Einzelheiten über jeden Eintrag, siehe die Bedienungsanleitung des Projektors.

# **Einstellung der Sicherheit**

### **(Network – Security)**

#### Network - Security

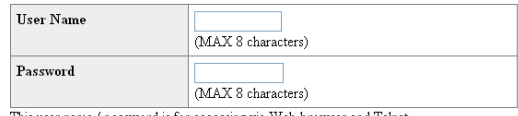

This user name / password is for accessing via Web browser and Telnet \*You will need to re-login with the new user name / new password after you change the user name / password.

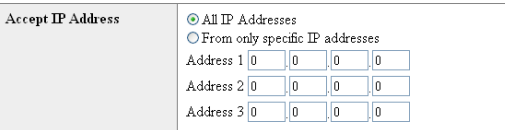

#### Apply

Refresh

#### **Auf dieser Anzeige können Sie die Einstellungen hinsichtlich der Sicherheit ausführen.**

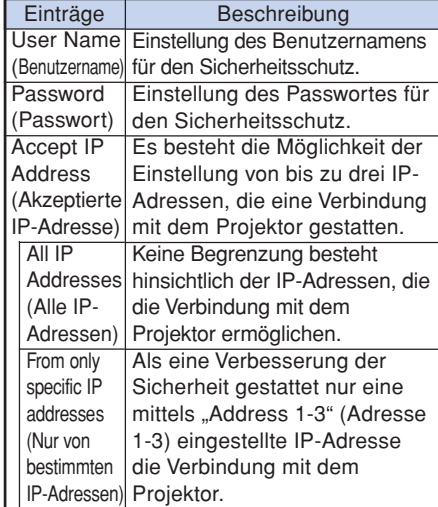

# **A** Hinweis

- Der Bunutzername und das Passwort können jeweils bis zu acht Zeichen aufweisen.
- •Sie können die nachfolgend dargestellten Zeichen eingeben :

a-z, A-Z, 0-9, -,

# <span id="page-26-0"></span>**Ausführung allgemeiner Einstellungen für das Netzwerk (Network – General)**

#### Network - General

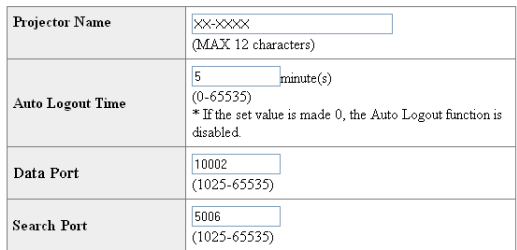

Apply

Refresh

#### **Auf dieser Anzeige können Sie die allgemeine Einstellungen hinsichtlich des Netzwerks ausführen.**

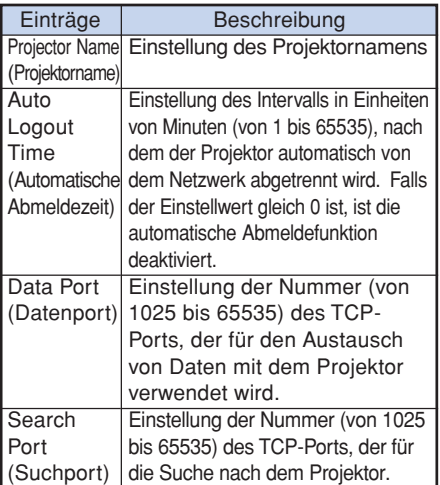

**Nachdem Sie auf die Schaltfläche "Apply" (Anwenden) geklickt haben, erscheinen die gesetzten Werte. Bestätigen Sie, dass die Werte richtig gesetzt sind, und klicken Sie** danach auf die Schaltfläche "Confirm" (Bestätigen).

# **A** Hinweis

- ∑ Nachdem Sie die Einträge eingestellt haben, warten Sie für 10 Sekunden, bevor Sie wiederum darauf zugreifen.
- ∑ Sie können den Projektornamen mit bis zu 12 Zeichen eingeben.
- ∑ Sie können die nachfolgend dargestellten Zeichen eingeben : A-Z, 0-9, -, \_, (,), space (Wenn "a-z" eingegeben werden, werden diese automatisch in "A-Z" umgewandelt.)

# **Einstellung für das Senden einer E-Mail im Falle eines Fehlers (Mail – Originator Settings)**

#### Mail - Originator Settings

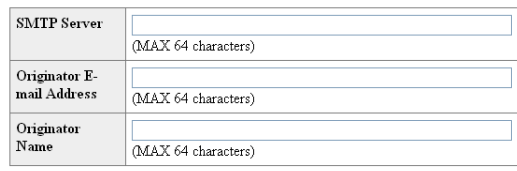

Apply

Refresh

**Auf dieser Anzeige können Sie die Einstellungen für das Senden einer E-Mail ausführen, um zu berichten, wenn der Projektor einen Fehler generiert hat.**

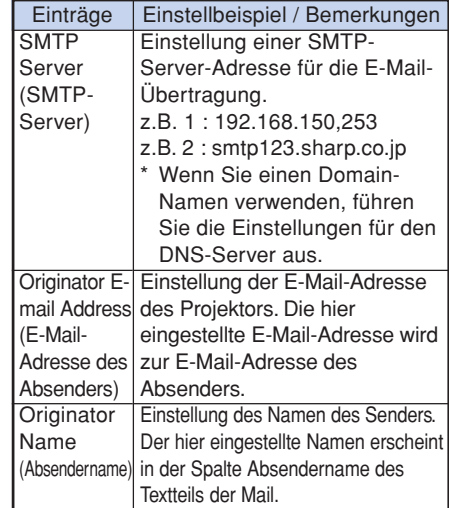

## **M**Hinweis

- ∑ Sie können den SMTP-Server, die E-Mail-Adresse des Absenders und den Benutzernamen mit bis zu 64 Zeichen eingeben.
- ∑ Sie können die nachfolgend dargestellten Zeichen eingeben:

SMTP-Server und E-Mail-Adresse des Absenders : a-z, A-Z, 0-9,  $!,$  #, \$, %, &,  $*,$  +,  $-$ ,  $/$ ,  $=$ ,  $?,$   $\land$ ,  $\{$ ,  $|, \}$ ,  $\tilde{a}$ ,  $\tilde{a}$ ,  $\tilde{b}$ ,  $\tilde{c}$ ,  $\tilde{c}$ ,  $\tilde{c}$ ,  $\tilde{c}$ ,  $\tilde{c}$ ,  $\tilde{c}$ ,  $\tilde{c}$ ,  $\tilde{c}$ ,  $\tilde{c}$ 

(Sie können "@" nur einmal als "Originator E-mail Address" (E-Mail-Adresse des Absenders) eingeben.)

Absendername :  $a-z$ ,  $A-Z$ ,  $0-9$ ,  $-$ ,  $\_,$   $($ ,), space

∑ Wenn die Einstellungen von **"3. Einrichten eines Netzwerkanschlusses für den Projektor"** auf den Seiten **[22](#page-21-0)** und **[23](#page-22-0)** falsch sind, wird keine Email gesendet.

### <span id="page-27-0"></span>**Einstellung der Fehlereinträge und der Bestimmungsortadressen, an die die E-Mail im Falle des Auftretens eines Fehlers gesandt wird (Mail – Recipient Settings)**

#### **Mail - Recipient Settings**

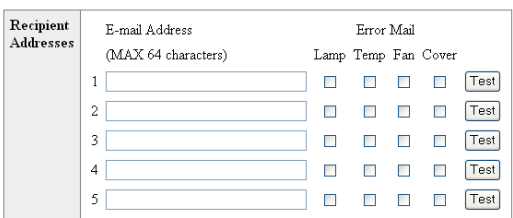

#### Apply

Refresh

**Auf dieser Anzeige können Sie die Zielorte für die E-Mails eingeben, an die E-Mails zum Berichten (der Fehlereinträge) gesandt werden.**

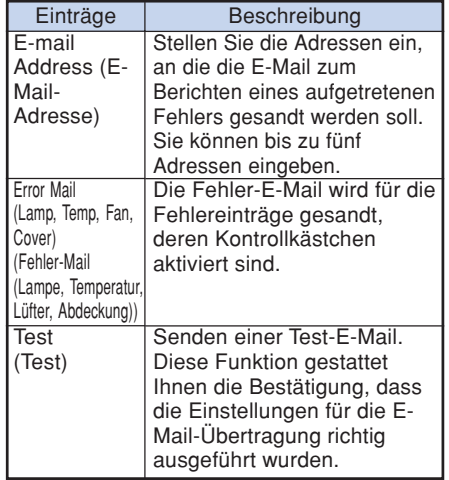

### **W** Hinweis

- ∑ Sie können für die E-Mail-Adresse bis zu 64 Zeichen eingeben.
- ∑ Sie können die nachfolgend dargestellten Zeichen eingeben : a-z, A-Z, 0-9, !, #, \$, %, &, \*, +, -, /, =, ?, ^, {, |, }, ~, \_, ', ., @, ` (Sie können das Zeichen "@" nur einmal eingeben.)
- ∑ Für Einzelheiten über die Fehlereinträge, siehe die Bedienungsanleitung des Projektors.

# **Einstellung der Fehlereinträge und der URL, die bei Auftreten eines Fehlers angezeigt werden (Service & Support – Access URL)**

Service & Support - Access URL Registration

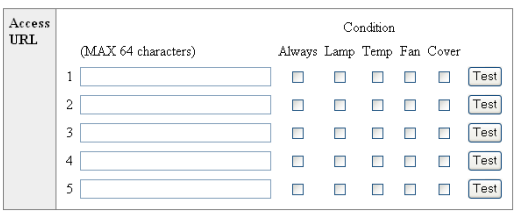

Apply

Refresh

**Auf dieser Anzeige können Sie die Einstellung der URL und der Fehlereinträge vornehmen, die angezeigt werden sollen, wenn der Projektor einen Fehler erzeugt hat.**

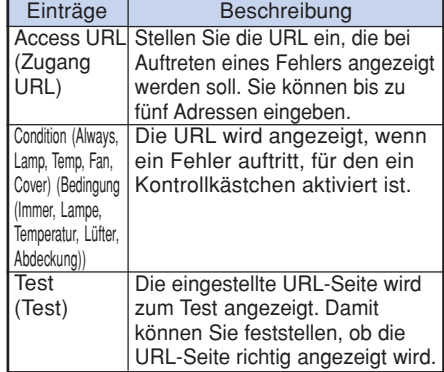

#### **Beispiel einer Anzeige bei Auftritt eines Fehlers**

#### **Status**

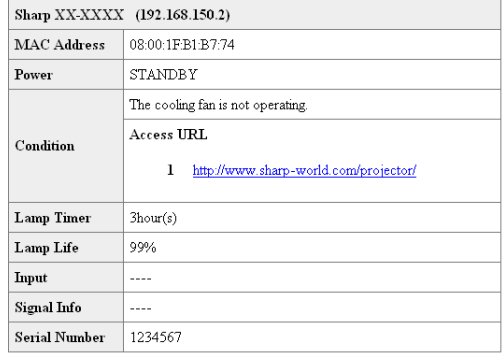

Refresh

# <span id="page-28-0"></span>**Einstellung des Projektors für die Verwendung von RS-232C oder Telenet**

**Schließen Sie den Projektor mittels RS-232C oder Telenet an einen Computer an und öffnen Sie das "SETUP MENU" (Konfigurationsmenü) auf dem Computer, um die verschiedenen Einstellungen für den Projektor ausführen zu können.**

## **Beim Anschluss über RS-232C**

- **1 Starten des Allzweck-Terminalemulators. 2 Geben Sie die Einstellungen für den RS-232C-Anschlussstelle des Terminalemulators wie folgt ein.** Baud Rate (Baudrate) : 9600 bps\* Data Length (Datenlänge) : 8 Bit Parity Bit (Paritätsbit) : Keines Stop Bit (Stoppbit) : 1 Bit Flow Control (Ablaufsteuerung) : Keine \* Dies ist die werksseitige Vorgabeeinstellung. Falls der Wert der Baudrate für den Projektor geändert wurde, stellen Sie hier die Baudrate in Abhängigkeit von dem auf dem Projektor geänderten Wert ein.  $\mathbf 3$  Geben Sie "PJS11234" ein, und drücken Sie danach die "Enter"-**Taste. 4 "OK" wird angezeigt. Geben Sie "PJS25678" ein, und drücken Sie die "Enter"-Taste innerhalb von 10 Sekunden. 5 "User Name:" (Benutzername) wird angezeigt. Geben Sie den Anwendernamen ein, und drücken** Sie danach die "Enter"-Taste. ∑ Falls der Anwendername noch nicht gesetzt wurde, drücken Sie einfach die "Enter"-Taste.
- **6 "Password:" (Passwort) wird angezeigt. Geben Sie das Passwort ein, und** drücken Sie danach die "Enter"-Taste.
	- ∑ Falls das Passwort noch nicht gesetzt wurde, drücken Sie einfach die "Enter"-Taste.
- **7** Geben Sie "setup" (Konfiguration) ein und drücken Sie danach die **"Enter"-Taste.**
	- ∑ Das SETUP MENU (Konfigurationsmenü) wird angezeigt.

#### ▼**SETUP MENU**

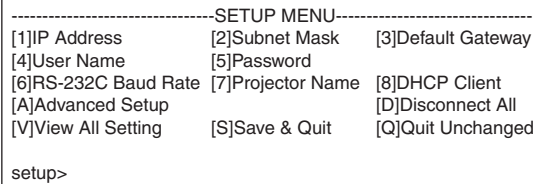

# **A** Hinweis

- ∑ Der Benutzername und das Passwort sind in den werksseitigen Vorgabeeinstellungen nicht gesetzt.
- ∑ Falls der Benutzername oder das Passwort dreimal falsch eingegeben wird, wird das SETUP MENU (Konfigurationsmenü) beendet.

### <span id="page-29-0"></span>**Einstellung des Projektors für die Verwendung von RS-232C oder Telenet**

# **Beim Anschluss über Telenet**

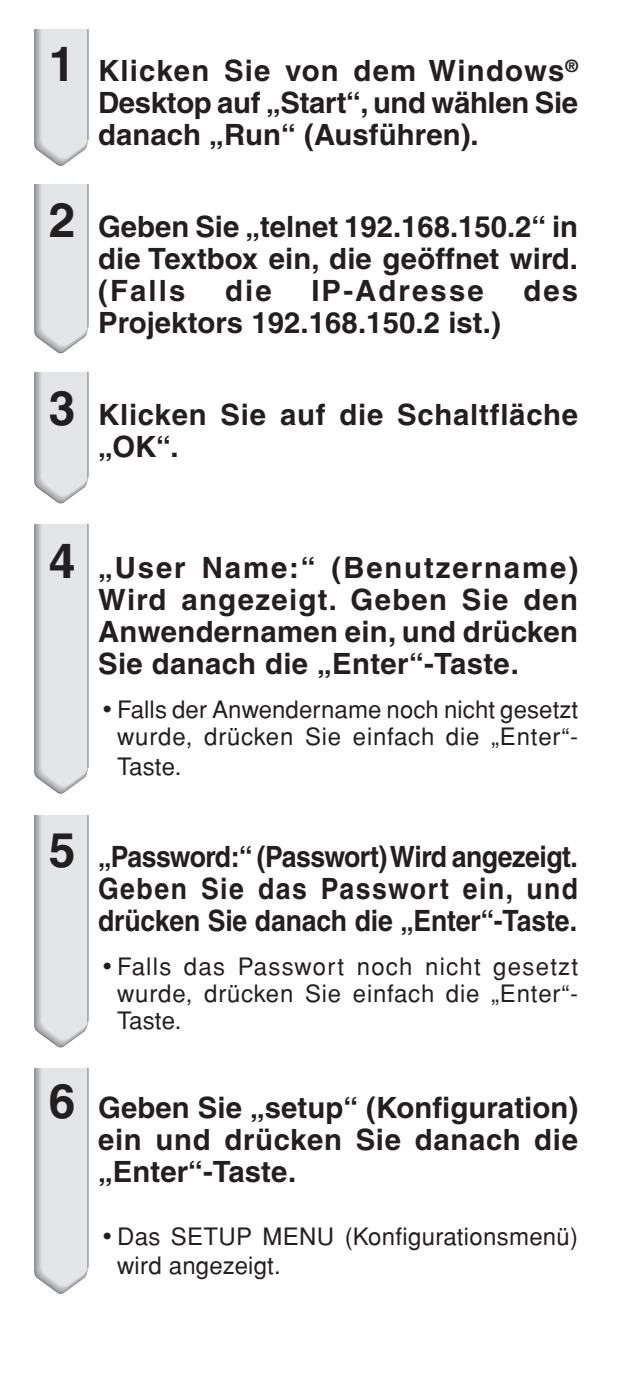

#### ▼**SETUP MENU**

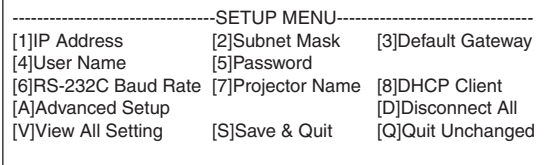

setup>

# **M**Hinweis

- Falls die IP-Adresse geändert wurde, geben Sie unbedingt die neue Adresse in Schritt 2 ein.
- Der Anwendername und das Passwort sind in den werksseitigen Vorgabeeinstellungen nicht gesetzt.
- Falls der Anwendername oder das Passwort in Schritt 4 oder 5 dreimal falsch eingegeben wird, wird das SETUP MENU (Konfigurationsmenü) beendet.

# <span id="page-30-0"></span>**SETUP MENU (Konfigurationsmenü)**

**(Hauptmenü)**

#### ▼**SETUP MENU (Konfigurationsmenü)**

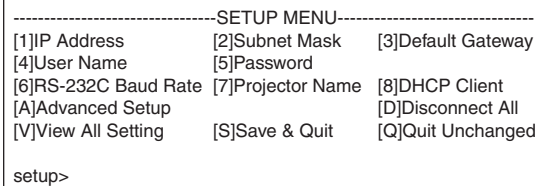

- **[1]IP Address (IP-Adresse)** IP-Adressen-Einstellungen (Seite **[34](#page-33-0)**)
- **[2]Subnet Mask (Teilnetzmaske)** Teilnetzmasken-Einstellungen (Seite **[34](#page-33-0)**)
- **[3]Default Gateway (Vorgabe-Gateway)** Vorgabe-Gateway-Einstellungen (Seite **[34](#page-33-0)**)
- **[4]User Name (Benutzername) (Werksseitige Vorgabeeinstellung: Nicht erforderlich.)** Einstellung des Anwendernamens für den Sicherheitsschutz (Seite **[34](#page-33-0)**)
- **[5]Password (Passwort) (Werksseitige Vorgabeeinstellung: Nicht erforderlich.)**

Einstellung des Passwortes für den Sicherheitsschutz (Seite **[35](#page-34-0)**)

- [**6] RS-232C Baud Rate (RS-232C Baudrate) (Werksseitige Vorgabeeinstellung: 9600 bps)** Baudraten-Einstellungen für die RS-232C Buchsen (Seite **[35](#page-34-0)**)
- [**7]Projector Name (Projektorname)** Sie können einen Projektornamen zuordnen (Seite **[35](#page-34-0)**)
- [**8]DHCP Client (DHCP-Client)** Einstellungen des DHCP-Clients (Seite **[35](#page-34-0)**)
- **[A]Advanced Setup (Weiterführendes Setup)** Zum Öffnen des ADVANCED SETUP MENU (Erweitertes Konfigurationsmenü) (Seite **[36](#page-35-0)**)
- **[D]Disconnect All (Alle abtrennen)** Alle Verbindungen abtrennen (Seite **[36](#page-35-0)**)
- **[V]View All Setting (Alle Einstellungen betrachten)** Zeigt alle Einstellwerte an (Seite **[32](#page-31-0)**) Kann auch mit dem weiterführenden Menü verwendet werden.
- **[S]Save & Quit (Speichern & Abbrechen)** Speichert die Einstellwerte und bricht das Menü ab (Seite **[33](#page-32-0)**)
- **[Q]Quit Unchanged (Unverändert abbrechen)** Bricht das Menü ab, ohne die Einstellwerte zu speichern (Seite **[33](#page-32-0)**)

# **W** Hinweis

∑ Die werkseitigen Grundeinstellungen für den Projektor sind wie folgt: DHCP-Client : Aus IP-Adresse : 192.168.150.2 Subnet Mask : 255.255.255.0 Standard-Gateway : 0.0.0.0

# **ADVANCED SETUP MENU (Erweitertes Konfigurationsmenü)**

#### ▼**ADVANCED SETUP MENU (Erweitertes Konfigurationsmenü)**

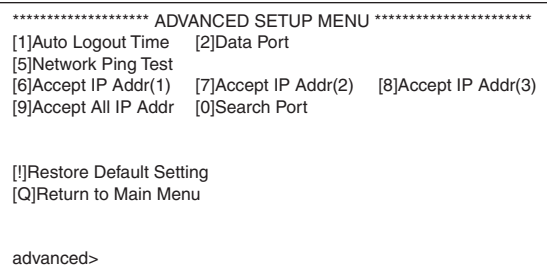

- **[1]Auto Logout Time (Automatische Abmeldezeit) (Werksseitige Vorgabeeinstellung: 5 Minuten)** Einstellung der Zeitspanne bis zum automatischen Abtrennen der Netzwerksverbindung (Seite **[36](#page-35-0)**)
- [**2]Data Port (Datenport) (Werksseitige Vorgabeeinstellung: 10002)** Einstellung der Nummer des für den Datenaustausch verwendeten TCP-Ports (Seite **[36](#page-35-0)**)
- **[5]Network Ping Test (Netzwerk-Ping-Test)** Sie können bestätigen, dass die Netzwerksverbindung zwischen dem Projektor und einem Computer usw. normal arbeitet (Seite **[37](#page-36-0)**)
- [**6]Accept IP Addr(1) (Akzeptieren der IP-Adresse) (1)**
- **[7]Accept IP Addr(2) (Akzeptieren der IP-Adresse) (2)**
- **[8]Accept IP Addr(3) (Akzeptieren der IP-Adresse) (3)**
- **[9]Accept All IP Addr (Akzeptieren aller IP-Adressen) (Werksseitige Vorgabeeinstellung: Alle akzeptieren)** Für verbesserte Sicherheit besteht die Möglichkeit der Einstellung von bis zu drei IP-Adressen, die eine Verbindung mit dem Projektor gestatten. Die eingestellten IP-Adressen können unter Verwendung von [9] Accept All IP Addr wieder gelöscht werden. (Seite **[37](#page-36-0)**)
- **[0] Search Port (Suchport) (Werksseitige Vorgabeeinstellung: 5006)** Einstellung der Portnummer für die Suche nach dem Projektor (Seite **[38](#page-37-0)**)
- **[!] Restore Default Setting (Vorgabeeinstellung wiederherstellen)**

Stellt alle Einstellwerte wieder her, die unter Verwendung des Menüs auf den Vorgabestatus eingestellt werden können (Seite **[38](#page-37-0)**)

**[Q]Return to Main Menu (Rückkehr an das Hauptmenü)**

Kehren Sie an das Haupt-SETUP MENU (Haupt-Konfigurationsmenü) zurück (Seite **[38](#page-37-0)**)

### <span id="page-31-0"></span>**Einstellung des Projektors für die Verwendung von RS-232C oder Telenet**

**Geben Sie die Nummer oder das Symbol für den in dem "SETUP MENU" (Konfigurationsmenü) zu wählenden Eintrag ein. Wenn Sie die Einstellung ausführen, geben Sie die einzustellenden Einzelheiten ein. Die Einstellung erfolgt jeweils für einen Eintrag, worauf am Ende alle Einstellungen gespeichert werden.**

# **Betrachten der Einstelldetailliste**

### **([V]View All Setting)**

#### ▼**SETUP MENU (Konfigurationsmenü)**

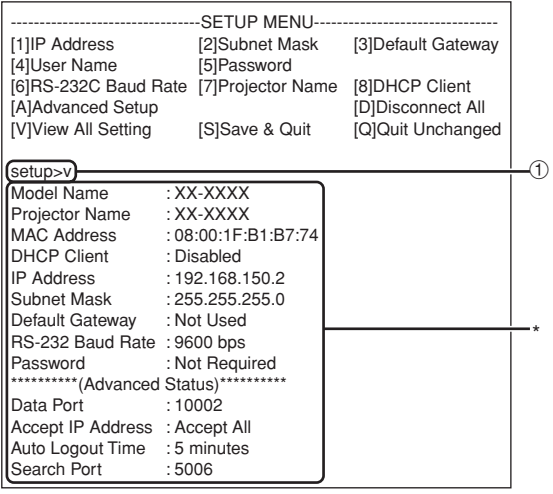

1 **Geben Sie "v" ein, und drücken Sie danach** die "Enter"-Taste.

Zeigen Sie alle Einstellwerte(\*) an.

# **Eingestellte Einträge**

(Beispiel) Wenn die IP-Adresse (geändert von 192.168.150.2 auf 192.168.150.3) eingestellt wird.

#### ▼**SETUP MENU (Konfigurationsmenü)**

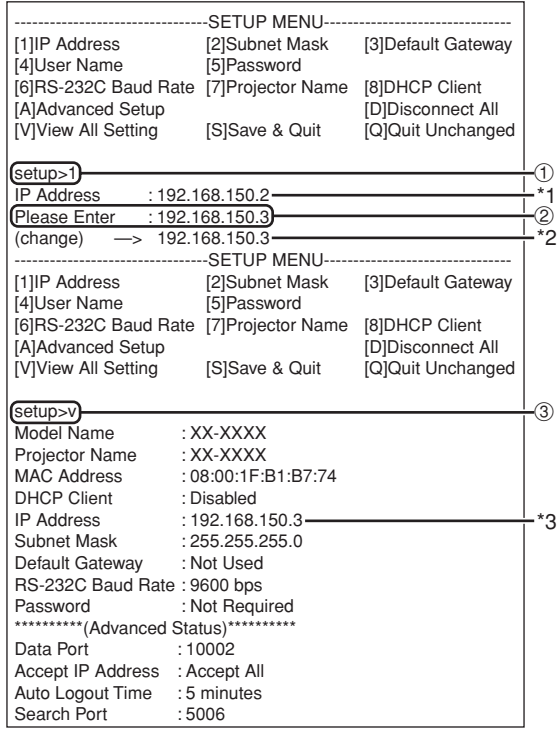

- 1 **Geben Sie "1" (Nummer des einzustellenden Eintrags)** ein, und drücken sie danach die "Enter"-Taste. Zeigen Sie die aktuelle IP-Adresse an (\*1).
- 2 **Geben Sie die einzustellende IP-Adresse ein,** und drücken Sie danach die "Enter"-Taste. Zeigen Sie die IP-Adresse nach der Änderung an (\*2).
- **3** Geben Sie "v" ein, und drücken Sie danach die "En**ter"-Taste, um die Einstelldetailliste zu verifizieren.** Die IP-Adresse wird geändert (\*3).

### **W** Hinweis

- ∑ Die Verifizierung der Einstelldetailliste kann weggelassen warden.
- ∑ Die Einstelldetails sind nicht wirksam, bis sie gespeichert wurden (Seite **[33](#page-32-0)**).
- ∑ Falls Sie eine ungültige Nummer eingeben, wird eine Fehlermeldung ("Parameter Error!" (Parameter-Fehler!)) angezeigt.

# <span id="page-32-0"></span>**Speichern der Einstellungen und Abbrechen**

### **([S]Save & Quit)**

Speichert die Einstellwerte und bricht das Menü ab.

#### ▼**SETUP MENU (Konfigurationsmenü)**

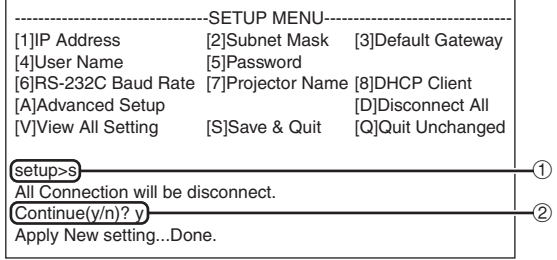

- 1 **Geben Sie "s" ein, und drücken Sie danach** die "Enter"-Taste.
- 2 **Geben Sie "y" ein, und drücken Sie danach** die "Enter"-Taste.

## **Abbrechen ohne Speichern der Einstellungen ([Q]Quit Unchanged)**

Bricht das Menü ab, ohne die Einstellwerte zu speichern.

#### ▼**SETUP MENU (Konfigurationsmenü)**

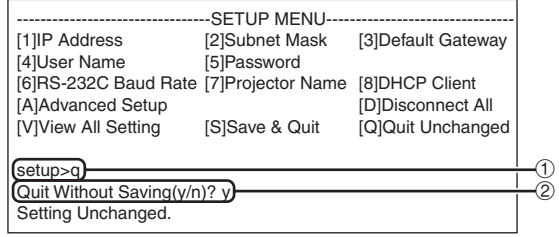

- 1 **Geben Sie "q" ein, und drücken Sie danach** die "Enter"-Taste.
- 2 **Geben Sie "y" ein, und drücken Sie danach** die "Enter"-Taste.

### <span id="page-33-0"></span>**Einstellung des Projektors für die Verwendung von RS-232C oder Telenet**

**Der Einstellvorang für jeden Eintrag wird erläutert. Für den grundlegenden Vorgang siehe "Eingestellte Einträge" auf Seite [32.](#page-31-0)**

# **IP-Adressen-Einstellung ([1]IP Address)**

Einstellung der IP-Adresse.

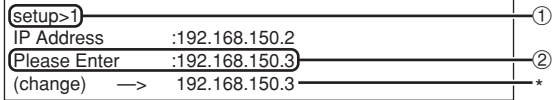

- 1 **Geben Sie "1" ein, und drücken Sie danach die "Enter"-Taste.**
- 2 **Geben Sie einen numerischen Wert ein, und** drücken Sie danach die "Enter"-Taste.

Zeigen Sie die IP-Adresse nach der Änderung an (\*).

# **Teilnetzmasken-Einstellung ([2]Subnet Mask)**

Einstellung der Teilnetzmaske.

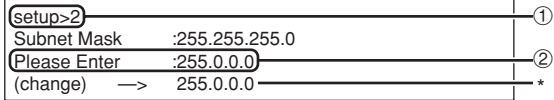

- 1 **Geben Sie "2" ein, und drücken Sie danach** die "Enter"-Taste.
- 2 **Geben Sie einen numerischen Wert ein, und** drücken Sie danach die "Enter"-Taste.

Zeigen Sie die Teilnetzmaske nach der Änderung an (\*).

### **Vorgabe-Gateway-Einstellung ([3]Default Gateway)**

Einstellung des Vorgabe-Gateway.

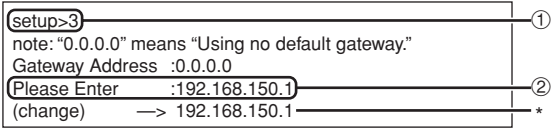

- 1 **Geben Sie "3" ein, und drücken Sie danach** die "Enter"-Taste.
- 2 **Geben Sie einen numerischen Wert ein, und** drücken Sie danach die "Enter"-Taste. Zeigen Sie die Gateway-Adresse nach der Änderung an (\*).

# **M**Hinweis

∑ Falls die Werte für die IP-Adresse, die Teilnetzmaske oder das Gateway des Projektors über das Telenet geändert wurden, kann der Computer nicht mit dem Projektor verbunden werden, abhängig von den Einstellungen des Netzwerkes des Computers.

## **Benutzernamen-Einstellung ([4]User Name)**

Ausführung von Sicherheitsschutzmaßnahmen unter Verwendung des Anwendernamens.

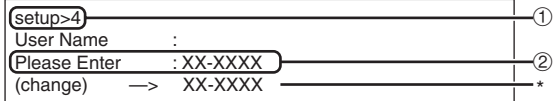

1 **Geben Sie "4" ein, und drücken Sie danach** die "Enter"-Taste.

2 **Geben Sie den Anwendernamen ein, und drücken Sie danach die "Enter"-Taste.**

Zeigen Sie den eingestellten Anwendernamen an (\*).

### **N**Hinweis

- ∑ Sie können den Anwendernamen mit bis zu 8 Zeichen eingeben.
- ∑ Sie können die nachfolgend dargestellten Zeichen eingeben :  $a-z, A-Z, 0-9, -$
- ∑ In dem Vorgabestatus ist der Anwendername nicht eingestellt.

### <span id="page-34-0"></span>**Passwort-Einstellung**

### **([5]Password)**

Ausführung von Sicherheitsschutzmaßnahmen unter Verwendung des Passworts.

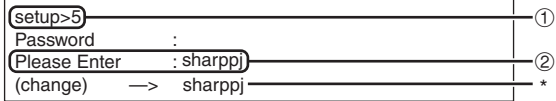

- 1 **Geben Sie "5" ein, und drücken Sie danach die "Enter"-Taste.**
- 2 **Geben Sie das Passwort ein, und drücken Sie** danach die "Enter"-Taste.

Zeigen Sie das eingestellte Passwort an (\*).

# **W** Hinweis

- ∑ Sie können das Passwort mit bis zu 8 Zeichen eingeben.
- ∑ Sie können die nachfolgend dargestellten Zeichen eingeben : a-z, A-Z, 0-9, -, \_
- ∑ In dem Vorgabestatus ist das Passwort nicht eingestellt.

## **RS-232C Baudraten-Einstellung ([6]RS-232C Baud Rate)**

Einstellung der Baudrate für die RS-232C Buchsen.

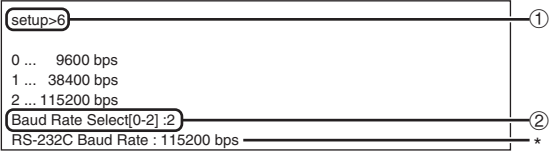

- 1 **Geben Sie "6" ein, und drücken Sie danach die "Enter"-Taste.**
- 2 **Wählen und geben Sie die Nummer 0, 1 oder 2** ein, und drücken Sie danach die "Enter"-Taste. Zeigen Sie die eingestellte Baudrate an (\*).

### **W** Hinweis

∑ Stellen Sie die Baudrate des Projektors auf die gleiche Rate ein, wie sie in dem Computer verwendet wird.

# **Projektornamen-Einstellung ([7]Projector Name)**

Sie können einen Projektornamen zuordnen.

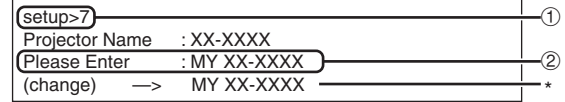

- 1 **Geben Sie "7" ein, und drücken Sie danach** die "Enter"-Taste.
- 2 **Geben Sie den Projektornamen ein (\*).** Zeigen Sie den eingestellten Projektornamen an.

### **A** Hinweis

- ∑ Sie können den Projektornamen mit bis zu 12 Zeichen eingeben.
- ∑ Sie können die nachfolgend dargestellten Zeichen eingeben :

A-Z, 0-9, -, \_, (,), space (Wenn "a-z" eingegeben werden, werden diese automatisch in "A-Z" umgewandelt.)

∑ Es ist der gleiche Name, wie der Name, der unter Verwendung der RS-232C Befehle "PJN0", "PJN1", "PJN2" und "PJN3" bestätigt oder eingestellt werden kann.

# **Einstellung des DHCP-Client ([8]DHCP Client)**

DHCP-Client auf "Enable" oder "Disable" stellen.

Beispiel: Wenn DHCP-Client auf "Enable" gestellt wird

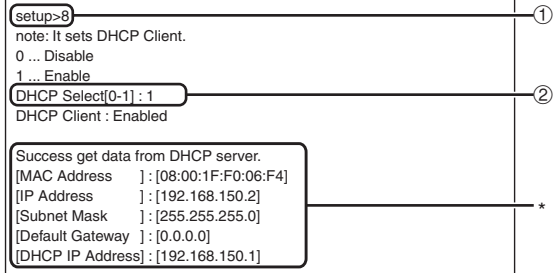

- 1 **Geben Sie "8" ein, und drücken Sie danach** die "Enter"-Taste.
- 2 **Geben Sie "1" ein, und drücken Sie danach die "Enter"-Taste.**

Zeigt die erhaltenen Werte (\*) an.

# <span id="page-35-0"></span>**Abtrennen aller Anschlüsse ([D]Disconnect All)**

Es besteht die Möglichkeit, dass Sie alle gegenwärtig von dem Projektor erkannten TCP/IP-Verbindungen abtrennen. Auch wenn ein COM-Umleitungsport aufgrund eines Problems in dem Besetztstatus festgehalten wird, kann der Bereitschaftsstatus durch Ausführung dieser Abtrennung erzwungen werden.

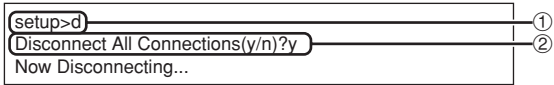

- 1 **Geben Sie "d" ein, und drücken Sie danach** die "Enter"-Taste.
- 2 **Geben Sie "y" ein, und drücken Sie danach die "Enter"-Taste.**

### **A** Hinweis

∑ Falls Alles abtrennen ausgeführt wird, dann wird die Verbindung zu dem Projektor über das Netzwerk zwangsweise getrennt.

# **Öffnen des ADVANCED SETUP MENUs (Erweitertes Konfigurationsmenü) ([A]Advanced Setup)**

Öffnet das ADVANCED SETUP MENU (Erweiteres Konfigurationsmenü).

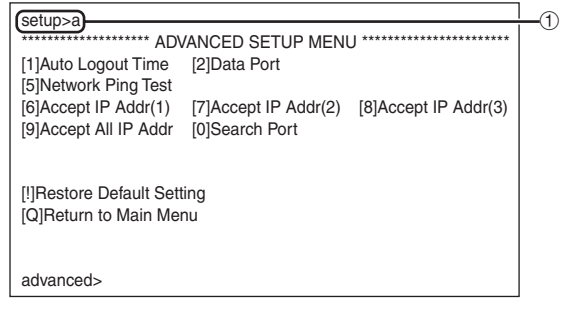

1 **Geben Sie "a" ein, und drücken Sie danach die "Enter"-Taste.**

## **Einstellung der automatischen Abmeldezeit (ADVANCED[1]Auto Logout Time)**

Falls nach einer festen Zeitspanne keine Eingabe erfolgt, dann trennt der Projektor automatisch die Netzwerksverbindung unter Verwendung der automatischen Abmeldefunktion. Es besteht die Möglichkeit, dass Sie die Zeitspanne bis zum automatischen Abtrennen des Projektors in Einheiten von einer Minute (von 1 bis 65535 Minuten) einstellen.

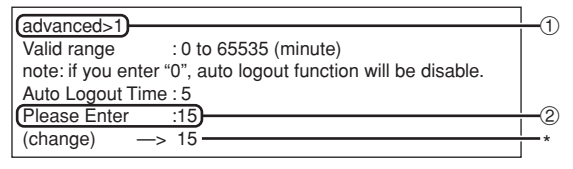

- 1 **Geben Sie "1" ein, und drücken Sie danach die "Enter"-Taste.**
- 2 **Geben Sie einen numerischen Wert ein, und** drücken Sie danach die "Enter"-Taste.

Zeigen Sie den eingestellten numerischen Wert an (\*).

# **N** Hinweis

- ∑ Falls der Einstellwert gleich 0 ist, ist die automatische Abmeldefunktion deaktiviert.
- ∑ Wenn eine falsche Nummer eingegeben wurde, wird eine Fehlermeldung ("Parameter Error!" (Parameter-Fehler)) angezeigt und es erscheint wieder das ADVANCED SETUP MENU (Erweiteres Konfigurationsmenü).

## **Datenport-Einstellung (ADVANCED[2]Data Port)**

Die TCP Port-Nummer kann innerhalb eines Bereiches von 1025 bis 65535 eingestellt werden.

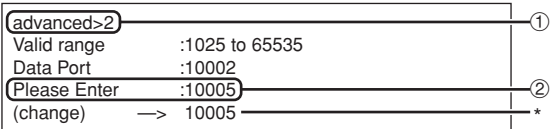

- 1 **Geben Sie "2" ein, und drücken Sie danach** die "Enter"-Taste.
- 2 **Geben Sie einen numerischen Wert ein, und** drücken Sie danach die "Enter"-Taste. Zeigen Sie den eingestellten numerischen Wert an (\*).

# **A** Hinweis

∑ Führen Sie die Einstellung gemäß Anforderung aus. Normalerweise sollten Sie die werksseitige Vorgabeeinstellung verwenden.

# <span id="page-36-0"></span>**Ausführung des Netzwerk-Ping-Testes**

### **(ADVANCED[5]Network Ping Test)**

Sie können bestätigen, dass die Netzwerksverbindung zwischen dem Projektor und einem Computer usw. normal arbeitet.

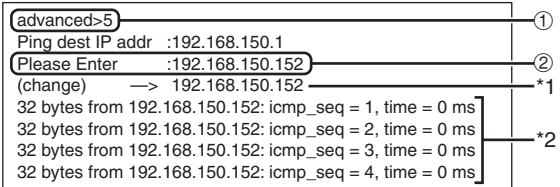

- 1 **Geben Sie "5" ein, und drücken Sie danach** die "Enter"-Taste.
- 2 **Geben Sie die IP-Adresse des zu prüfenden** Gerätes ein, und drücken Sie danach die "En**ter"-Taste.**

Zeigen Sie die eingegebene IP-Adresse an (\*1). Zeigen Sie das Testergebnis an (\*2).

### $\bigotimes$  Hinweis

- ∑ Falls Sie die "Enter"-Taste drücken, ohne eine IP-Adresse einzugeben, dann wird die früher verwendete IP-Adresse des Ping-Zielortes eingegeben.
- ∑ Falls ein Fehler mit der Verbindung vorliegt, wird "Error: No answer" (Fehler: Keine Antwort) 5 Sekunden nach einem nochmaligem Versuch angezeigt. In diesem Fall müssen Sie die Einstellungen für den Projektor und den Computer bestätigen und sich an Ihren Netzwerk-Administrator wenden.

# **Einstellung der akzeptierten IP-Adresse (ADVANCED[6]Accept IP Addr (1) – [8]Accept IP Addr (3))**

Es besteht auch die Möglichkeit, dass Sie die Sicherheit des Projektors verbessern, indem Sie nur eine Verbindung von einer vorgeschriebene IP-Adresse zulassen. Sie können bis zu drei IP-Adressen einstellen, die Verbinddungen zu dem Projektor herstellen dürfen.

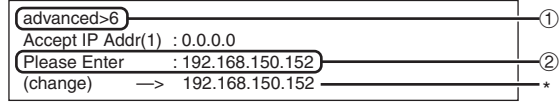

- 1 **Geben Sie "6", "7" oder "8" ein, und drücken** Sie danach die "Enter"-Taste.
- 2 **Geben Sie einen numerischen Wert ein, und** drücken Sie danach die "Enter"-Taste. Zeigen Sie den eingestellten numerischen Wert an (\*).

# **A** Hinweis

- ∑ Um die gegenwärtig eingestellte akzeptierte IP-Adresse ungültig zu machen, geben Sie "0.0.0.0" ein.
- ∑ Falls eine oder mehrere akzeptierte IP-Adressen eingestellt werden, dann werden keine Verbindungen von IP-Adressen zugelassen, die noch nicht eingestellt sind. Sie können unter Verwendung von [9]Accept All IP Addr wieder gelöscht werden.

# **Akzeptieren aller IP-Adressen (ADVANCED[9]Accept All IP Addr)**

Entfernt die IP-Adressen, die mit "Akzeptierte IP-Adresse" eingestellt wurden.

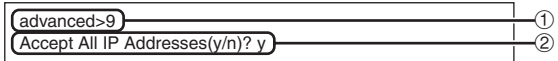

- 1 **Geben Sie "9" ein, und drücken Sie danach** die "Enter"-Taste.
- 2 **Geben Sie "y" ein, und drücken Sie danach** die "Enter"-Taste.

# **W** Hinweis

- Zu dem Zeitpunkt, zu dem "y" eingegeben wurde, werden die numerischen Werte für die akzeptierten IP-Adressen (1)-(3) auf "0.0.0.0" zurückgestellt.
- ∑ Wenn "n" eingegeben worden ist, ändert sich die Einstellung nicht.

# <span id="page-37-0"></span>**Einstellung des Suchports (ADVANCED[0]Search Port)**

Stellt die Portnummer für die Suche nach dem Projektor von dem Netzwerk ein.

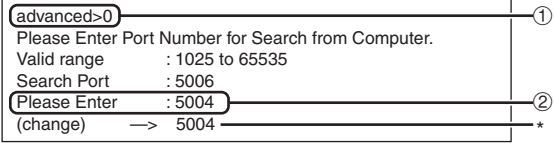

- 1 **Geben Sie "0" ein, und drücken Sie danach die "Enter"-Taste.**
- 2 **Geben Sie einen numerischen Wert ein, und** drücken Sie danach die "Enter"-Taste.

Zeigen Sie den eingestellten numerischen Wert an (\*).

# **N**Hinweis

∑ Führen Sie die Einstellung gemäß Anforderung aus. Sie sollten die werksseitige Vorgabeeinstellung verwenden.

# **Rückkehr an die Vorgabeeinstellungen (ADVANCED[!]Restore Default Setting)**

Lässt alle Menüeinstellwerte auf den Vorgabestatus zurückkehren.

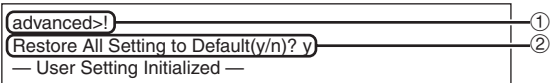

- 1 **Geben Sie "!" ein, und drücken Sie danach** die "Enter"-Taste.
- 2 **Geben Sie "y" ein, und drücken Sie danach die "Enter"-Taste.**

# **A** Hinweis

∑ Falls die Werte für die IP-Adresse, die Teilnetzmaske oder das Gateway des Projektors über das Telenet zurückgesandt wurden, kann der Computer nicht mit dem Projektor verbunden werden, abhängig von den Einstellungen des Netzwerkes des Computers.

## **Rückkehr an das Hauptmenü (ADVANCED[Q]Return to Main Menu)**

Kehrt an das Haupt-SETUP-MENÜ zurück.

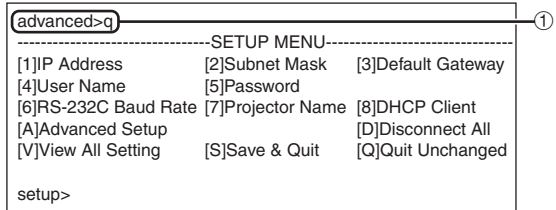

1 **Geben Sie "q" ein, und drücken Sie danach** die "Enter"-Taste.

Kehrt an das SETUP MENU (Konfigurationsmenü) zurück.

# <span id="page-38-0"></span>**Wiedereinstellung des Lampentimers des Projektors über LAN**

**Wenn der Projektor an ein Netzwerk angeschlossen ist, können Sie HyperTerminal oder ein ähnliches Kommunikationsprogramm verwenden, um einen Befehl zu geben, mit dem der Lampentimer eingestellt werden kann. Das unten stehende Beispiel verwendet als Betriebssystem Windows® XP.**

**1** Klicken Sie "Start" (Start) – "All Programs" (Alle Programme) – "Accessories" (Zubehör) – "Communi**cations" (Kommunikation) – "HyperTerminal".** ∑ Falls Sie HyperTerminal installiert haben, lesen Sie die Bedienungsanleitung Ihres Computers. ∑ Je nach den Einstellungen Ihres Computers werden Sie aufgefordert, Ihren Bereichscode und weitere Details einzugeben. Geben Sie die Informationen wie gefordert ein. **Connection Description**  $\sqrt{2\sqrt{2}}$ **2 Geben Sie im "Name"-** New Connection **(Namens)-Feld einen Namen ein** und klicken Sie "OK". Enter a name and choose an icon for the connection Name: LAMPRESET com 多事《吗 感 38  $\overline{\mathsf{nk}}$ Cancel **Connect To**  $\sqrt{2|\mathbf{x}|}$ **3 Wenn Sie aufgefordert werden, LAMPRESET den Bereichscode einzugeben, geben Sie ihn im "Area code" -** Enter details for the phone number that you want to dial: **(Bereichscode)-Feld ein. Wählen** Country/region: United States (1) Sie vom "Connect using"-Area code: Wählen Sie "TCP/IP **(Verwendete Verbindung-) Drop-**Phone number (Winsock)" Connect using: COM1 down-Menü "TCP/IP (Winsock)" Ιv und klicken Sie ..OK".  $\overline{0K}$ Cancel **Connect To**  $\sqrt{2\sqrt{2}}$ **4 Geben Sie die IP-Adresse des** LAMPRESET Projektors im "Host address"-Enter details for the host that you want to call: **(Adresse des Computers)-Feld** Host address: 192.168.150.2  $\mathsf{ein}$  (siehe ..TCP/IP" im ..Network"-Port number:  $10002$ **(Netzwerk)-Menü auf dem Projektor) und geben Sie den** Connect using: TCP/IP (Winsock) **Datenport des Projektors im "Port number"- (Portnummern)-Feld ein**  $\overline{\alpha}$  $Cancel$ **("10002" ist die Standardeinstellung)** und klicken Sie "OK".

### **Wiedereinstellung des Lampentimers des Projektors über LAN**

**5** Klicken Sie im "File"- (Datei)-Menü ..Properties" (Eigenschaften).  $6$  **Klicken Sie die, Settings**"-**(Einstellungen)-Leiste und klicken Sie anschließend "ASCII Setup" (ASCII-Einrichtung). 7 Markieren Sie die Kästchen für die Optionen ..Send line ends with line feeds" (Senden des Zeilenendes mit** Zeilenvorschüben), "Echo typed **characters locally" (Eingegebene Zeichen lokal ausgeben) und "Append line feeds to incoming line ends" (Angehängte Zeilenvorschübe zu ankommenden Zeilenvorschüben)** und klicken Sie "OK". ∑ Das Eigenschaftenfenster LAMPRESET erscheint, klicken Sie "OK". **8 Falls für den Projektor ein Benutzername und/oder ein Passwort eingestellt sind, geben Sie beide ein. 9 Geben Sie den Befehl für die** Lampenrücksetzung "LPRE0001". ∑ Dieser Befehl kann nur dann gesendet werden, wenn sich der Projektor im Standby-Modus befindet. ∑ Wenn "OK" erscheint, zeigt dies die erfolgreiche Rücksetzung der Lampe an. **10 Schließen Sie HyperTerminal.**

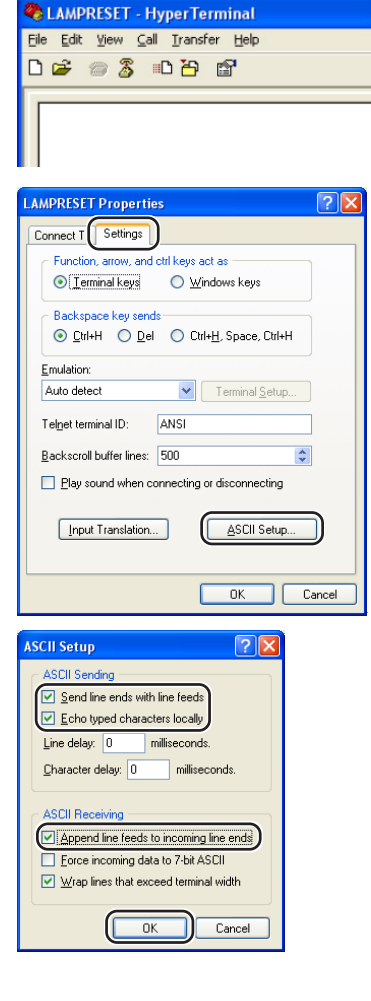

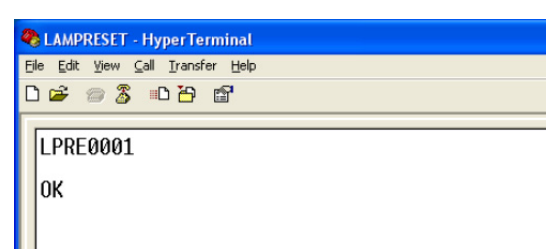

# <span id="page-40-0"></span>**Fehlersuche**

### **Kommunikation kann mit dem Projektor nicht etabliert werden.**

#### **Bei Anschluss des Projektors unter Verwendung des seriellen Anschlusses**

- \ Überprüfen Sie, dass die RS-232C Buchse des Projektors und des Computers oder des im Fachhandel erhältlichen Steuergerätes richtig angeschlossen sind.
- \ Achten Sie darauf, das es sich bei dem RS-232C Kabel um ein Crossover-Kabel handelt.
- Stellen Sie sicher, dass die Einstellung des RS-232C Ports für den Projektor mit der Einstellung für den Computer oder dem im Fachhandel erhältlichen Steuergerät übereinstimmt.

### **Bei Anschluss des Projektors an einen Computer unter Verwendung einer Netzwerk-(LAN)-Verbindung**

- \ Stellen Sie sicher, dass der Kabelstecker richtig in die LAN-Buchse des Projektors eingesteckt ist.
- Stellen Sie sicher, dass der Kabelstecker richtig in einen LAN-Port des Computers oder eines Netzwerkgerätes, wie z.B. eines Hubs, eingesteckt ist.
- \ Stellen Sie sicher, dass es sich bei dem LAN-Kabel um ein Kabel der Kategorie 5 handelt.
- Stellen Sie sicher, dass es sich bei dem LAN-Kabel um ein Crossover-Kabel handelt, wenn Sie den Projektor direkt an den Computer anschließen.
- \ Stellen Sie sicher, dass es sich bei dem LAN-Kabel um ein gerade durchgehendes Kabel handelt, wenn Sie den Projektor mit einem Netzwerkgerät, wie z.B. einem Hub, verbinden.
- \ Achten Sie darauf, dass die Stromversorgung für das Netzwerkgerät, wie z.B. einem Hub, zwischen dem Projektor und einem Computer eingeschaltet ist.

### **Überprüfen Sie die Netzwerk-Einstellungen für den Computer und den Projektor.**

- Kontrollieren Sie die folgenden Netzwerk-Einstellungen für den Projektor.
	- ∑ IP Address (IP-Adresse)
	- Stellen Sie sicher, dass die IP-Adresse für den Projektor in dem Netzwerk nicht dubliziert ist.
	- ∑ Subnet Mask (Teilnetzmaske)

Wenn die Gateway-Einstellung für den Projektor gleich "0.0.0.0" (nicht verwendet) ist, oder die Gatewy-Einstellung für den Projektor und die Vorgabe-Gateway-Einstellung für den Computer gleich sind:

- ∑ Die Teilnetzmasken für den Projektor und den Computer sollten gleich sein.
- ∑ Die von der Teilnetz-Maske gezeigten IP-Adressen-Teile für den Projektor und den Computer sollten identisch sein.

(Beispiel)

Wenn die IP-Adresse für den Projektor gleich "192.168.150.2" und die Teilnetzmaske gleich "255.255.255.0" ist, dann sollte die IP-Adresse für den Computer gleich "192.168.150.X"  $(X=3-254)$  und die Teilnetzmaske gleich  $.255.255.255.0$  sein.

∑ Gateway

Wenn die Gateway-Einstellung für den Projektor gleich "0.0.0.0" (nicht verwendet) ist, oder die Gatewy-Einstellung für den Projektor und die Vorgabe-Gateway-Einstellung für den Computer gleich sind:

- ∑ Die Teilnetze für den Projektor und den Computer sollten gleich sein.
- ∑ Die von der Teilnetz-Maske gezeigten IP-Adressen-Teile für den Projektor und den Computer sollten identisch sein.
	- (Beispiel)

Wenn die IP-Adresse für den Projektor gleich "192.168.150.2" und die Teilnetzmaske gleich "255.255.255.0" ist, dann sollte die IP-Adresse für den Computer gleich "192.168.150.X"  $(X=3-254)$  und die Teilnetzmaske gleich "255.255.255.0" sein.

# **A** Hinweis

∑ Die werkseitigen Grundeinstellungen für den Projektor sind wie folgt: DHCP-Client : Aus

IP-Adresse : 192.168.150.2

Subnet Mask : 255.255.255.0

Gateway-Adresse : 0.0.0.0 (Nicht verwendet)

∑ Für die Netzwerk-Einstellungen für den Projektor siehe Seite **[22](#page-21-0)**.

### **Fehlersuche**

- \ Halten Sie die folgenden Schritte ein, wenn Sie die Netzwerk-Einstellungen für den Computer überprüfen.
	- 1. Öffnen Sie einen Befehl-Eingabeaufforderung (MS-DOS Prompt).
	- ∑ Im Falle von Windows® 98 oder 98SE: Klicken Sie auf "START", "Programs" (Programme), "MS-DOS Prompt" (MS DOS-Eingabeaufforderung) in dieser Reihenfolge.
	- Im Falle von Windows® Me: Klicken Sie auf "START", "Programs" (Programme), "Accessories" (Zubehör), "MS-DOS Prompt" (MS DOS-Eingabeaufforderung) in dieser Reihenfolge.
	- Im Falle von Windows® 2000: Klicken Sie auf "START", "Programs" (Programme), "Accessories" (Zubehör), "Command Prompt" (Befehls-Eingabeaufforderung) in dieser Reihenfolge.
	- ∑ Im Falle von Windows® XP: Klicken Sie auf "START", "All Programs" (Alle Programme), "Accessories" (Zubehör), "Command Prompt" (Befehls-Eingabeaufforderung) in dieser Reihenfolge.
	- 2. Nachdem Sie den Befehls-Eingabeaufforderung (MS-DOS Prompt) gestartet haben, geben Sie den Befehl "ipconfig" ein, und drücken Sie danach die "Enter"-Taste.

**M**Hinweis

∑ Die Kommunikation wird vielleicht nicht etabliert, auch wenn Sie die Netzwerk-Einstellungen für den Computer ausgeführt haben. In einem solchen Fall starten Sie erneut den Computer.

C:\>ipconfig

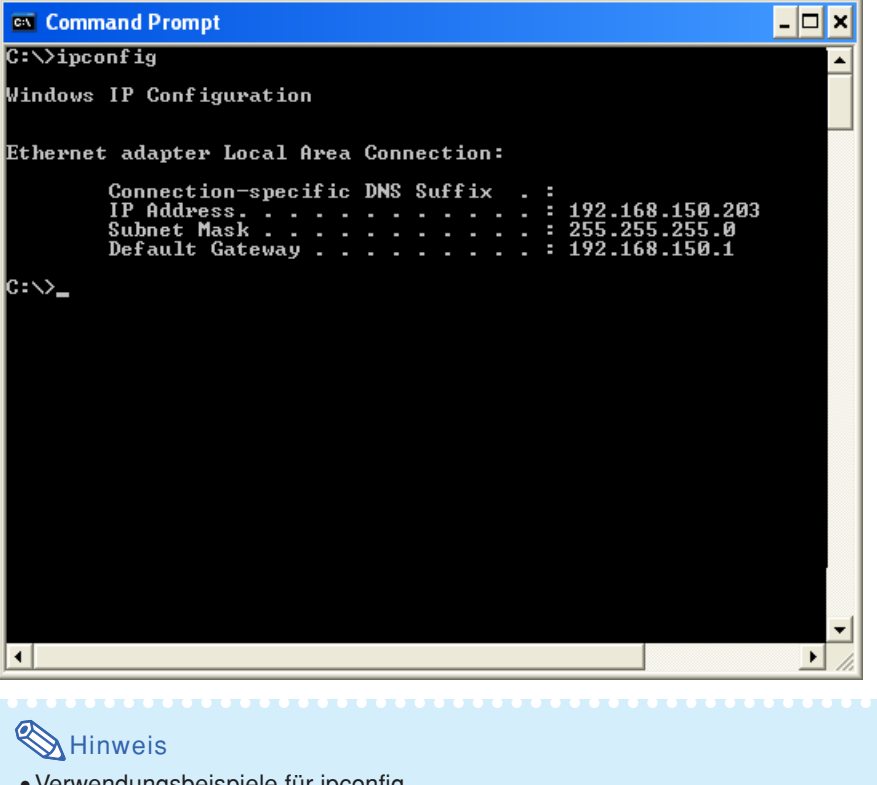

- ∑ Verwendungsbeispiele für ipconfig
	- C:\>ipconfig /? Zeigt an wie "ipconfig.exe" zu verwenden ist.
	- C:\>ipconfig zeigt die eingestellte IP-Adresse, die Teilnetzmaske und das Vorgabe-Gateway an.
	- C:\>ipconfig /all zeigt alle Einstellinformationen in Hinsicht auf TCP/IP an.
- 3. Um an die Windows-Anzeige zurückzukehren, geben Sie "exit" ein, und drücken Sie danach die "Enter"-Taste.
- \ Überprüfen Sie, ob das "TCP/IP"-Protokoll richtig arbeitet, indem Sie den "PING"-Befehl verwenden. Überprüfen Sie auch, ob die IP-Adresse eingestellt ist.
	- 1. Öffnen Sie einen Befehl-Eingabeaufforderung (MS-DOS Prompt).
	- ∑ Im Falle von Windows® 98 oder 98SE: Klicken Sie auf "START", "Programs" (Programme), "MS-DOS Prompt" (MS DOS-Eingabeaufforderung) in dieser Reihenfolge.
	- $\bullet$  Im Falle von Windows® Me: Klicken Sie auf "START", "Programs" (Programme), "Accessories" (Zubehör), "MS-DOS Prompt" (MS DOS-Eingabeaufforderung) in dieser Reihenfolge.
	- ∑ Im Falle von Windows® 2000: Klicken Sie auf "START", "Programs" (Programme), "Accessories" (Zubehör), "Command Prompt" (Befehls-Eingabeaufforderung) in dieser Reihenfolge.
	- Im Falle von Windows® XP: Klicken Sie auf "START", "All Programs" (Alle Programme), "Accessories" (Zubehör), "Command Prompt" (Befehls-Eingabeaufforderung) in dieser Reihenfolge.
	- 2. Nachdem Sie den Befehls-Eingabeaufforderung (MS-DOS Prompt) gestartet haben, geben Sie den Befehl "PING" ein. Eingabebeispiel C:\>Ping XXX.XXX.XXX.XXX "XXX.XXX.XXX.XXX" sollte mit einer IP-Adresse eingegeben werden, an die der Anschluss erfolgen soll, wie zum Beispiel an den Projektor.
	- 3. Bei normalem Anschluss wird das folgende Display erhalten. (Die Bildschirmanzeige kann sich in Abhängigkeit von dem Betriebssystem etwas unterscheiden.)

<Beispiel> Wenn die IP-Adresse mit "192.168.150.2" verbunden ist.

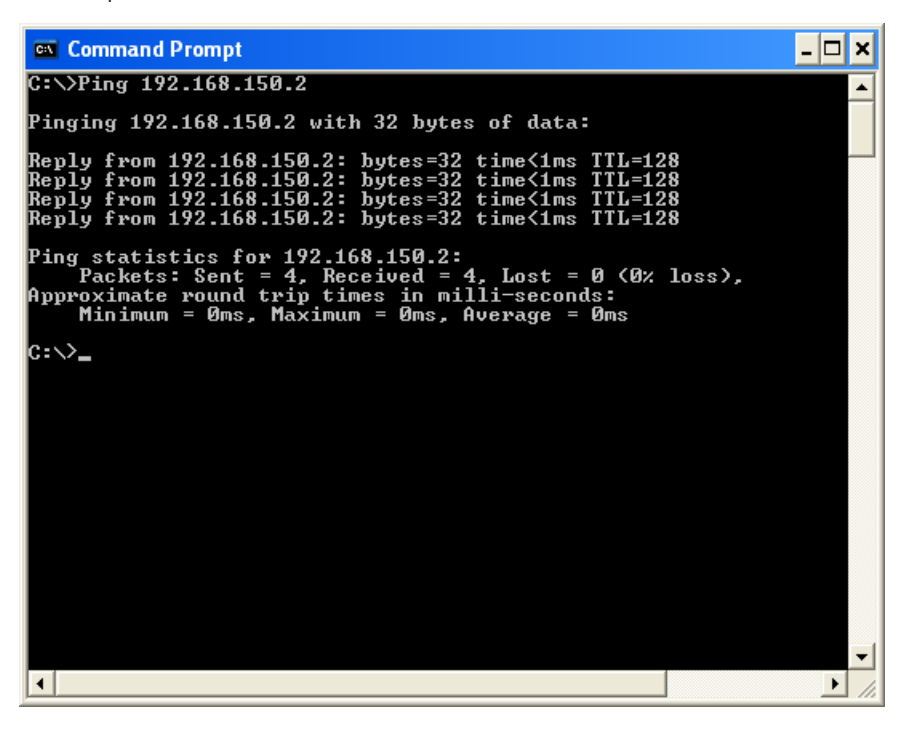

4. Wenn kein Befehl gesandt werden kann, wird "Aufforderungszeit abgelaufen" ("Request time out") angezeigt. Überprüfen Sie nochmals die Netzwerk-Einstellung.

Falls die Kommunikation noch immer nicht richtig etabliert werden kann, wenden Sie sich an Ihren Netzwerk-Administrator.

5. Um an die Windows®-Anzeige zurückzukehren, geben Sie "exit" ein, und drücken Sie danach die "Enter"-Taste.

### **Es kann keine Verbindung hergestellt werden, da Sie Ihren Anwendernamen oder Ihr Passwort vergessen haben.**

- \ Initialisieren Sie die Einstellungen. (Siehe Seite **54** in der Bedienungsanleitung des Projektors.)
- \ Nach der Initialisiertung führen Sie die Einstellung erneut aus.

<span id="page-43-0"></span>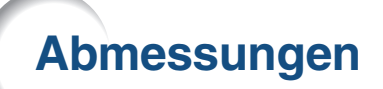

### **Einheiten: Zoll (mm)**

 $[] \centering \includegraphics[width=0.47\textwidth]{images/TrDiS-Architecture.png} \caption{The 3D (top) and 3D (bottom) are shown in the left and right.} \label{TrDiS-Architecture}$ 

 $\odot$ 

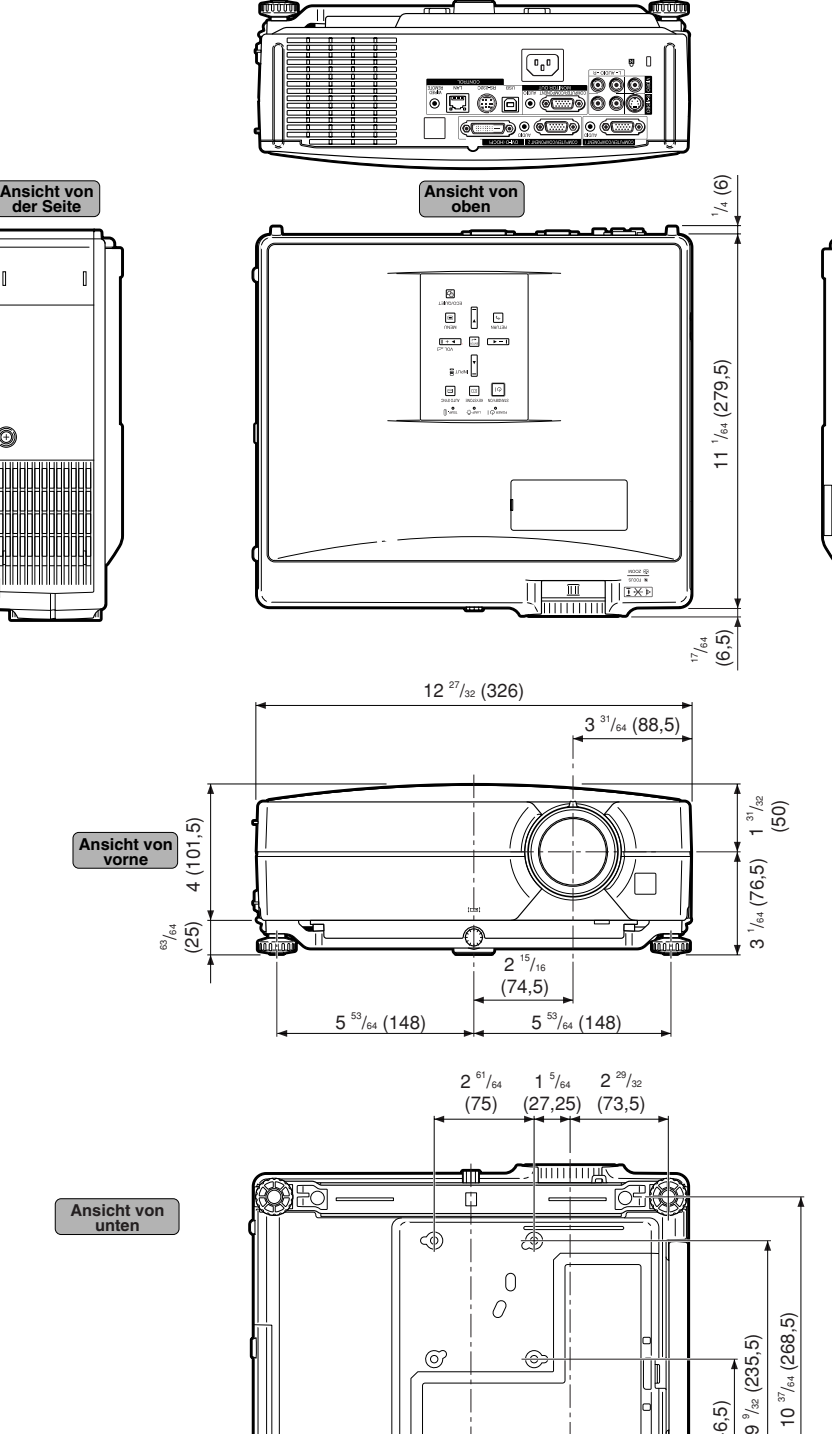

**Ansicht von hinten**

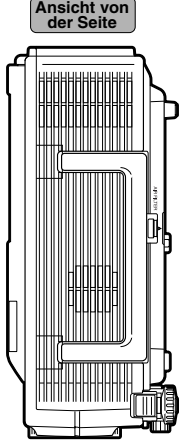

ಸಿ<br>ದ  $/_{22}$  (146,5) ্য<br>ন

### **Abmessungen**

## **Projektor- und Objektivabmessungen**

### **[Wenn AN-C12MZ installiert ist]**

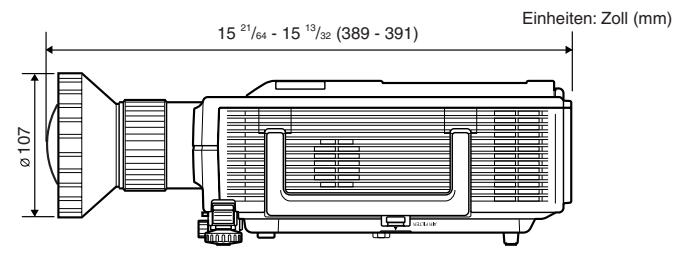

### **[Wenn AN-C18MZ installiert ist]**

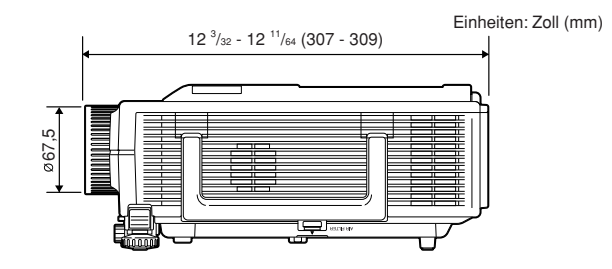

### **[Wenn AN-C27MZ installiert ist]**

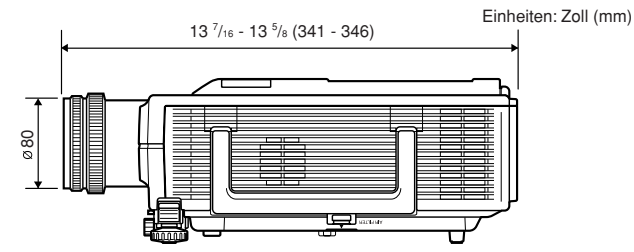

### **[Wenn AN-C41MZ installiert ist]**

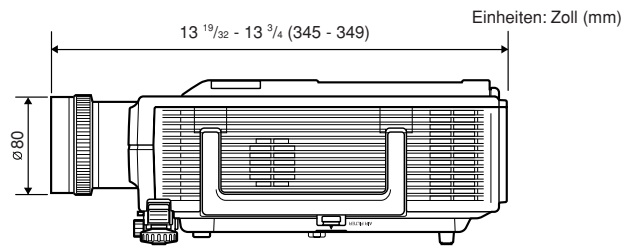